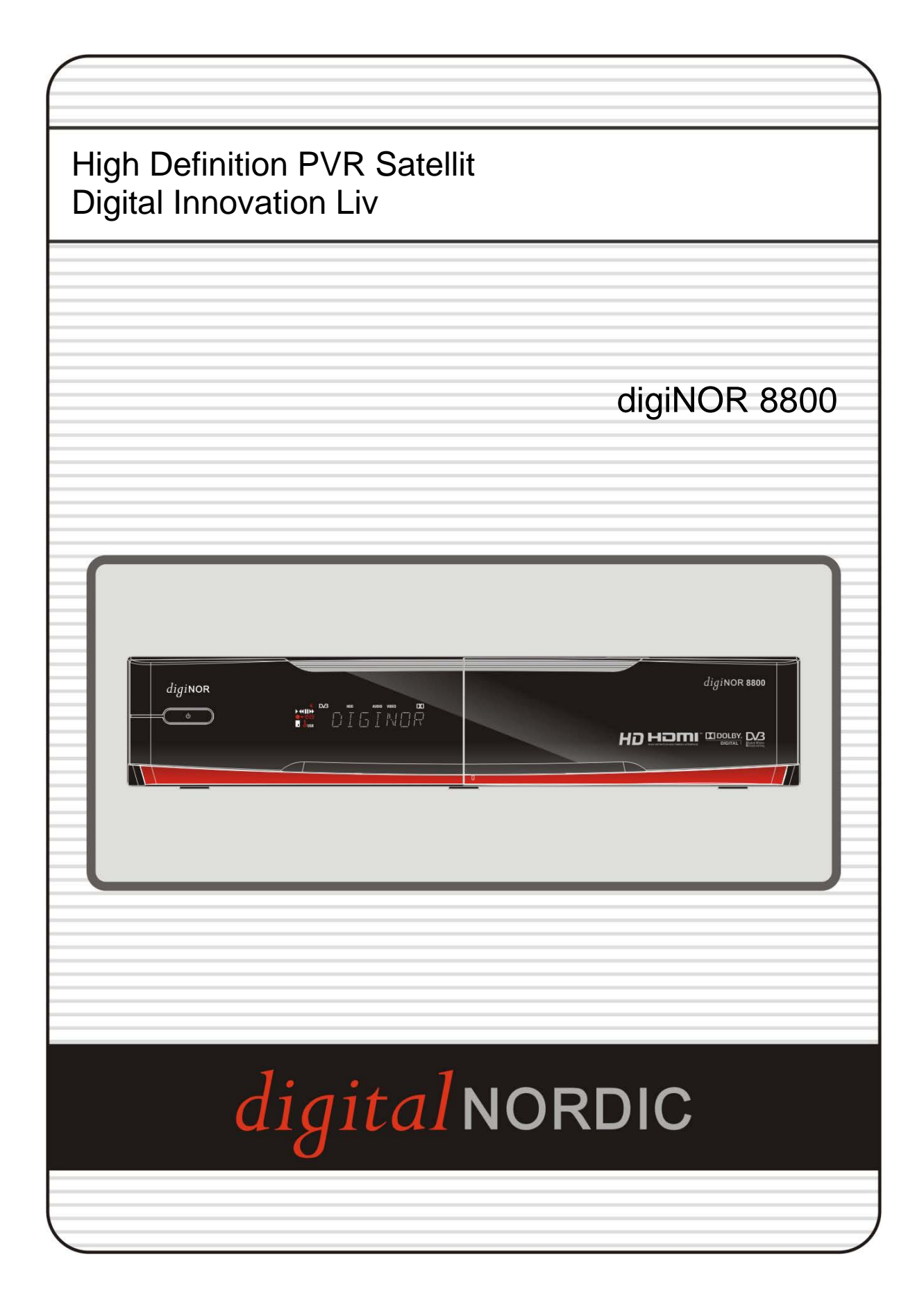

## **User's Manual**

## **INDEX**

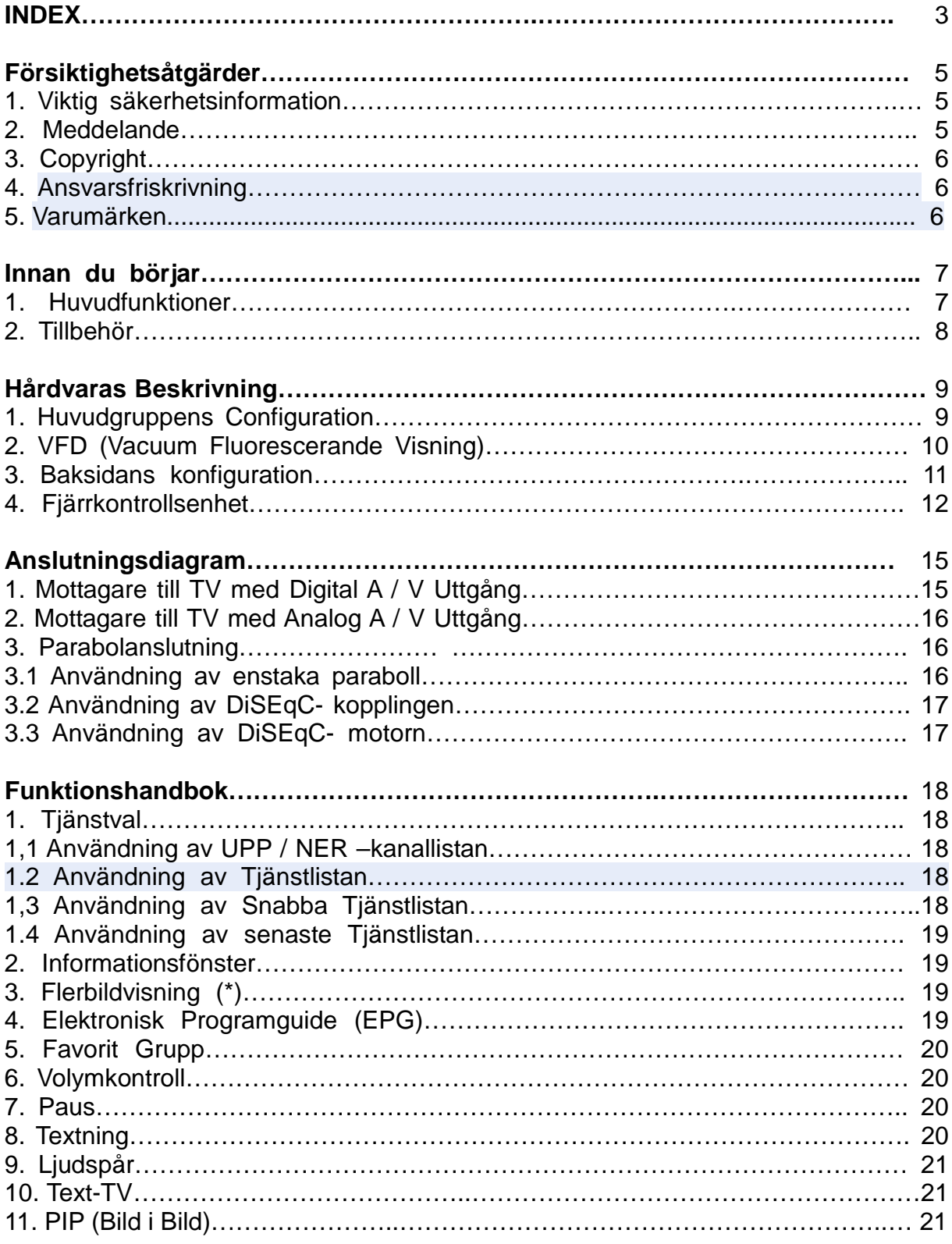

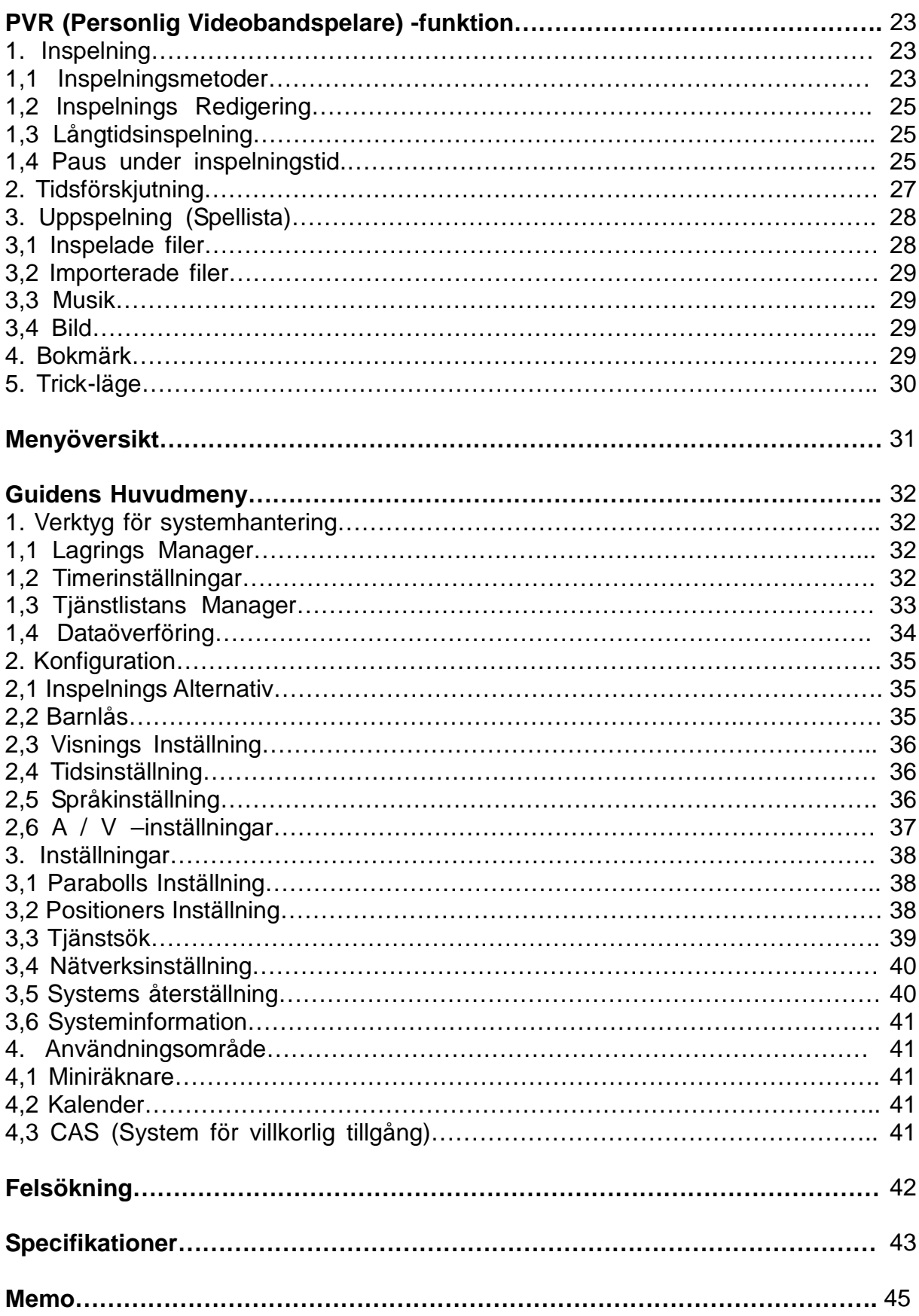

## **Försiktighetsåtgärder**

## 1.**Viktig säkerhetsinformation**

- Läs dessa instruktioner.
- Behåll dessa instruktioner.
- Följ alla varningar.
- Följ alla anvisningar.
- Använd inte apparaten nära vatten.
- Rengör endast med torr trasa.

- Blockera inte ventilationsöppningarna. Installera enligt tillverkarens anvisningar. Installera inte nära värmekällor såsom element, värmeutsläpp, spisar eller andra apparater (inklusive förstärkare) som producerar värme. - Ändra inte säkerhetsfunktionen i den polariserade eller jordade kontakten. En polariserad kontakt har två stift, ett bredare än det andra. En jordad kontakt har två blad och ett tredje jordstift. Det breda bladet eller tredje stiftet är för din säkerhet. Om den medföljande kontakten inte passar i ditt uttag, kontakta en elektriker för utbyte av det föråldrade uttaget. - Skydda elsladden från att bli trampad på eller klämd, speciellt vid kontakten, förläng och den punkt där de kommer ut ur apparaten. - Använd endast tillbehör som specificerats av tillverkaren. - Använd endast med vagn, stativ, trefot, hållare eller bord som angetts av tillverkaren eller säljs tillsammans med apparaten. När en vagn används, var försiktig när du flyttar vagnen / apparaten för att undvika skador genom att den välter.

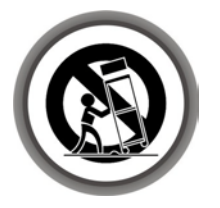

- Koppla ur apparaten under åskväder eller när den inte används under en längre tid. - Hänvisa allt tjänst till kvalificerad personal. Tjänsten krävs när apparaten har skadats på något sätt, t.ex. nätsladden eller kontakten är skadad, vätska har spillts eller föremål har kommit in i apparaten, apparaten har utsatts för regn eller fukt, inte fungerar normalt, har fallit i golvet.

*VARNING: För att förhindra brand eller elektriska stötar utsätt inte apparaten för regn eller fukt.*

#### **2.Meddelande**

- Dessa tjänster är enbart avsedda för kvalificerad personal. För att minska risken för elektriska stötar, utför inte tjänståtgärder förutom dem som beskrivs i bruksanvisningen, om du inte är kvalificerad att göra det.

- Apparaten får inte utsättas för vattendroppar eller stänk och inga föremål fyllda med vätska, som vaser, får placeras på apparaten.

- Stickkontakten används som frånkopplingsanordning. Den bör alltid vara tillgänglig.

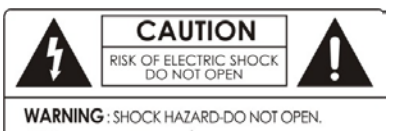

AVIS : RISQUE DE CHOC ÉLECTRIQUE-NE PAS OUVRIR

För att minska risken för elektriska stötar, ta inte<br>bort locket (eller baksidan). baksidan). Det finns inga användbara delar inuti.

Hänvisa underhåll till kvalificerad personal.

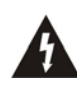

Blixten med pilspets i en liksidig triangel är avsedd för att varna användaren för närvaron av oisolerad "farlig spänning" i produkten som kan vara tillräckligt stark för att utgöra en risk för stötar.

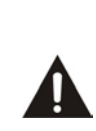

Utropstecknet i en liksidig triangel är avsedd att uppmärksamma användaren att det finns instruktioner viktiga för drift och underhåll (service) i litteraturen som medföljer produkten

## **3. Upphovsrätt**

Denna handbok är skyddat enligt lagen om upphovsrätten. Kopiering, användning och reproduktion av denna handbok helt eller delvis utan tillverkarens skriftliga godkännande är förbjudna.

## **4. Ansvarsfriskrivning**

De tillverkare, distributörer och agenter är inte ansvariga för någon form av skada som orsakats av användningen av informationen i denna handbok. Instruktionen och beskrivningar som denna handbok innehåller är baserade på tiden av denna handboks produktion.

Tillverkaren uppdaterar ständigt den med nya funktioner och teknik. Alla specifikationer kan ändras utan föregående meddelande.

## **5. Varumärken**

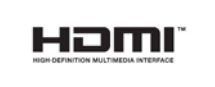

HDMI, HDMI-logotypen och High-Definition Multimedia Interface är varumärken eller registrerade varumärken som tillhör HDMI Licensing LLC.

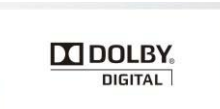

Tillverkad under licens från Dolby Laboratories. Dolby och dubbel-D symbolen är varumärken som tillhör Dolby Laboratories.

## **Innan du börjar**

## **1. Huvudfunktioner**

- Digital satellitmottagare & PVR Ready
- H.264 / MPEG4 HD, SD / DVB-S2 tuner
- Starkt kompatibilitet genom Embedded Linux OS
- Inspelning och uppspelning med externa USB 2.0-enheter
- Samtidiga Inspelning och Time Shifting
- Samtidiga Inspelning och uppspelning
- Starkt utökat EPG -stöd och Händelse –inspelning
- USB 2.0 Host Support (MP3-spelare och JPEG Viewer)
- DivX-fil play back stöds
- Ethernet-port stöds
- Intelligent blindsökning för både SD och HD TV & Multi -satellit Sökning
- Premium Grade White VFD Visning (8Digit Alfanumerisk)
- Premium Grade universell fjärrkontroll
- HDMI Video & Audio Utgång (576i, 576p, 720p, 1080i)
- PIP (Bild -i -bild) och Multi –bild
- Multi-LNB kontrollerad med DiSEqC Control Version 1.0, 1.1, 1.2 och USALS
- On-Screen Visning med full färg & upplösning
- Favoritkanals Grupper
- Stark tjänstkontroll av Favoriter, Lås, Hoppa över, Flytta och Ta bort
- Tjänsts sortering i bokstavsordning och enligt Transponder och CAS
- User Friendly & Multi -språk stöds (OSD & Meny)
- text- TV -stöd
- Högst 10.000 Programmerbara Tjänster
- Barnlås / System Lås / Installationslås
- HDMI Video & Audio Utgång (576i, 576p, 720p, 1080i)
- Stödjer Y / Pb / Pr (komponent) Produktionen inom HD
- CVBS (komposit) Video & ljudutgång via RCA
- Optisk utgång för digitalt ljud (SPDIF)
- Mjukvaras & Tjänsts kanaldatabas uppgraderade via USB & porten RS-232C
- 2 Smartkortläsare & 2 Common Interface spår
- 1W Stand-by Energiförbrukning

*OBS: (\*) Denna funktion (PIP) fungerar endast mellan tjänster i samma TP.*

## **2. Tillbehör**

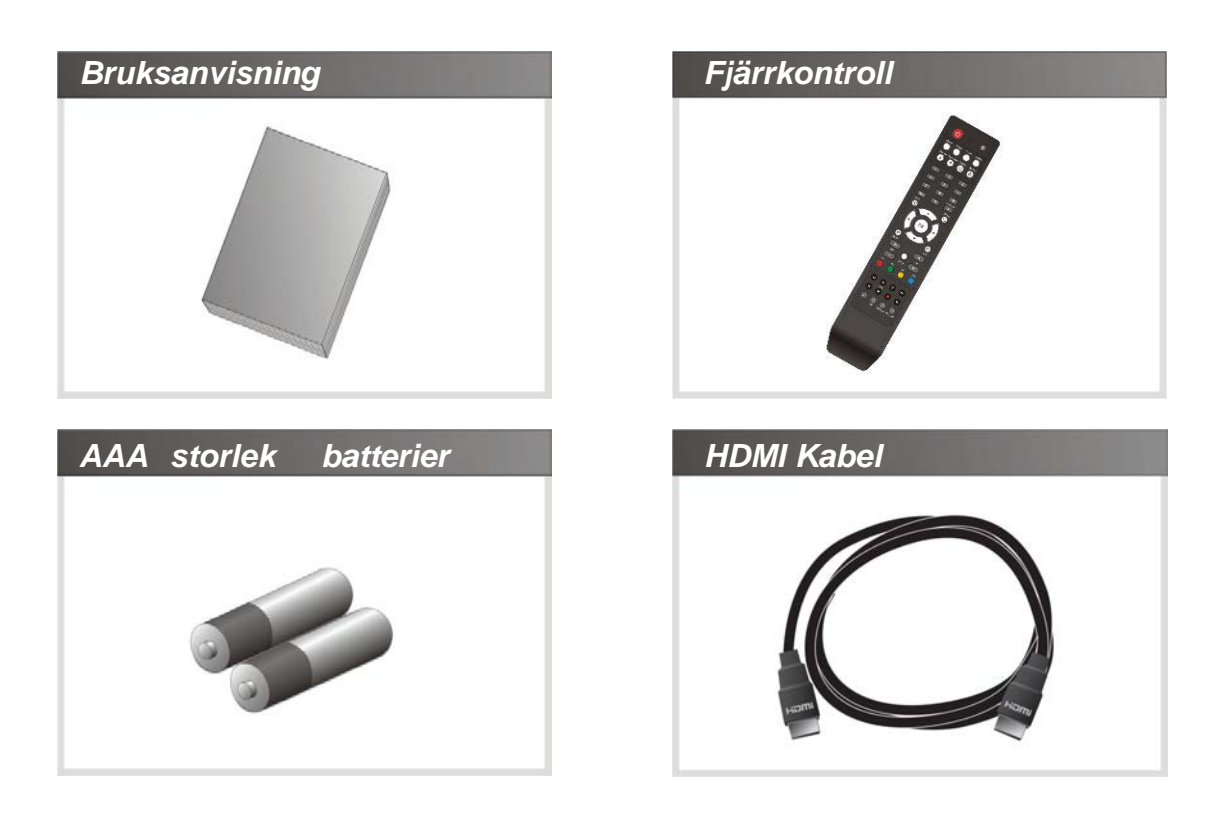

*OBS: Om eventuellt vissa tillbehör som anges ovan saknas, kontakta säljare där du köpte enheten.*

## **Hårdvaras Beskrivning**

#### **1. Frontpanelens konfiguration**

1. **STRÖMKNAPPEN**: Tryck för att växla mellan STANDBY och STRÖM PÅ -lägen.

2. **CH Upp / Ner -knappen**: Tryck för att byta kanal i normalt läge, eller för att flytta fram markering i menyläge.

3. **Vol Upp / Ner -knappen**: Tryck för att ändra ljudvolymen i normalt läge eller för att navigera menyn i menyläge.

**4. VFD Display**: VFD består av 8-siffriga bokstäver och olika ikoner. Dessa bockstäver och ikonen visar aktuell status för mottagare som service

5. SMART -kortläsare: Sätt i smartkortet för krypterad tjänsts åtkomst.

6. PCMCIA: För att få en krypterad TV -tjänst behöver du en CA-modul och ett programkort från tjänsteleverantören.

2. VFD (Vakuum Fluorescerande Visning)

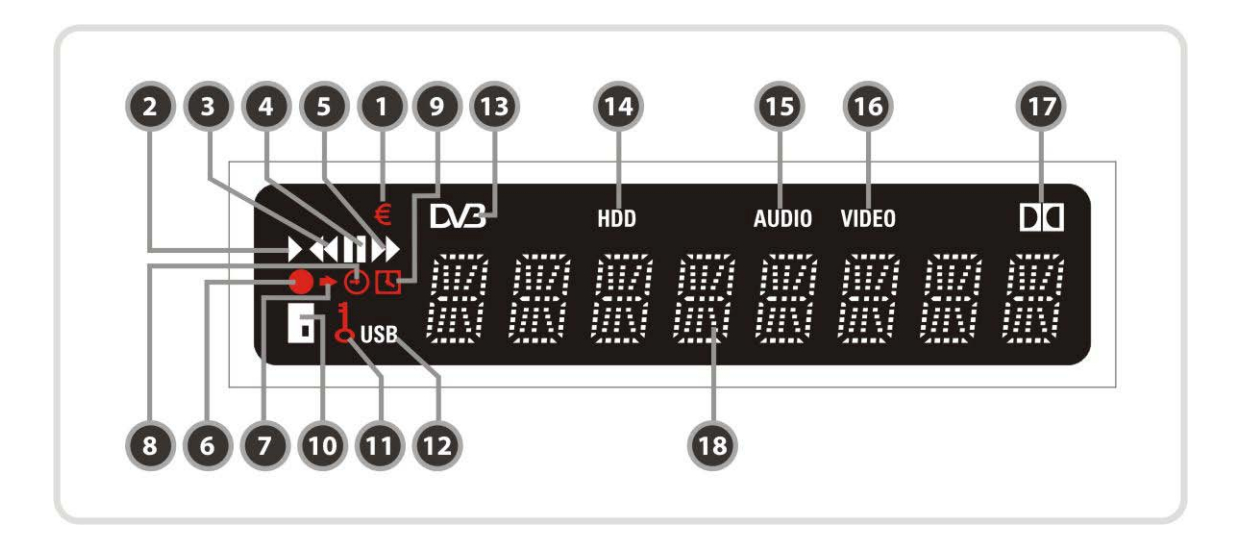

- 1. **(Euro):** Indikerar att aktuella kanalen är betalkanal.
- 2**. (SPELA UPP):** påslagen under uppspelning.
- 3. **(Snabbspolning bakåt):** påslagen under spolning bakåt i uppspelningsläget.
- 4. **(PAUS):** Anger att aktuell kanal är pausad.
- 5. **(FF):** påslagen under snabbt framåt i uppspelningsläget.
- 6**. (SPELA IN):** påslagen under inspelning.
- 7. **(Liten pil):** påslagen när du trycker på en knapp i fjärrkontrollen.
- 8. (**Klocka1)**: Anger att insomningstimern är inrättas.

9. **(Klocka2):** Den tid som är inställd med timer manager är kommen, denna ikon är påslagen.

- 10**. (Kort):** Anger att smartkort är isatt.
- 11. **(Nyckel):** Anger att aktuella kanalen är spärrad.
- 12. **(USB):** Anger att extern USB -enhet är ansluten.
- 13. **(DVB):** påslagen under liv -läget.
- 14. **(HDD):** Anger att mottagaren har åtkomst till filer i den externa USB -enheten.
- 15. **(AUDIO):** Betyder att aktuell kanal är radiokanal.
- 16. **(VIDEO):** Betyder att aktuell kanal är TV-kanal.
- 17. **(Dolby):** Anger att den aktuella kanalen har stöd för Dolby digitalt ljud.
- 18. **(Siffra):** Visar kanalnamn, tid och annan information med bokstäver.

## **3. Baksidans konfiguration**

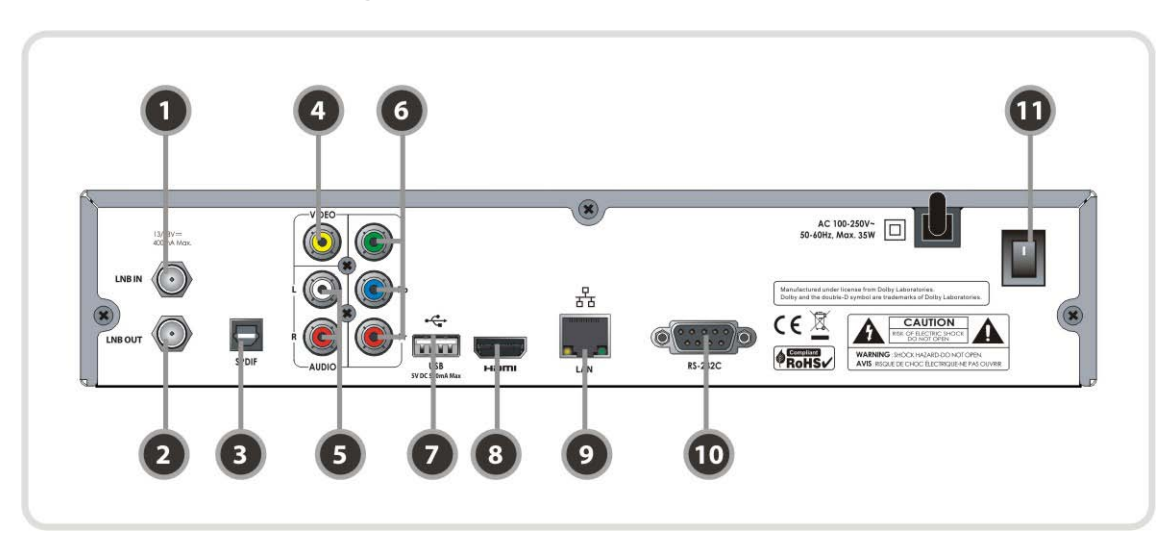

#### 1. **LNB IN**

Ansluter satellitantenns LNB-kabel.

#### 2. **LNB OUT**

Ansluter till en annan STB för loop -through.

- 3. **SPDIF**: Ansluter till ljudsystemet med en S / PDIF -kabel. (Digital Audio)
- 4. **VIDEO**: Ansluter till TV eller video med en RCA-kabel. (Kompositvideoutgång /Gul)

5. **AUDIO L / R**: Ansluter till TV eller video med en RCA-kabel. (Stereo ljudutgång /Vit, Röd)

- 6. **Komponent:** Anslutning till TV eller video med en komponentkabel. (YPbPr)
- 7. **USB:** Använd den när du ansluter till externa USB -lagringsenhet.
- 8. **HDMI**: Anslutning till TV med en HDMI -kabel för bästa bildkvalitet och ljud.
- 9. **Ethernet**: Lokalt nätverks port för direkt datoranslutning.
- 10. **RS-232C:** Serieport för uppdatering av firmware och dataöverföring.
- 11. **A / C Switch:** Strömbrytare

## **4. Fjärrkontroll**

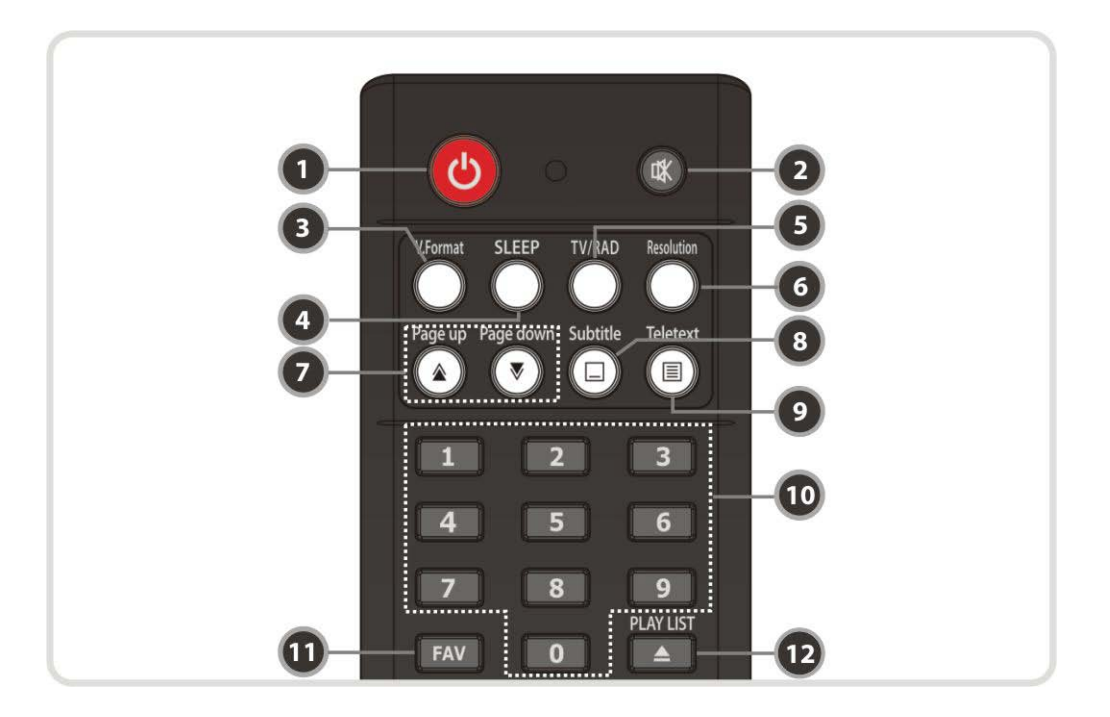

- 1. **STRÖM**: Slår STB På / Av.
- 2. **MUTE**: Slår ljudet På / Av.
- 3. **V. Format:** Du kan byta visningsformat (4:3 / 16:9)
- 4. **Sömn:** Justera insomningstimern.
- 5. **TV / RADIO:** Växlar mellan TV och Radio.

6. **Upplösning:** Väljer upplösning. Varje gång du trycker på knappen Upplösning, förändas resolutionen i följande ordning: 576i> 576p> 720p> 1080i

7. **Sida Upp & Ner**: Flyttar till nästa eller föregående sida om mer än en sida är tillgängliga. Den här knappen ändrar också placeringen av sub bild i PIP.

- 8. **Textning**: Visa flerspråkig textning.
- 9. **Text-TV: V**isar digital text-TV.
- 10. **Numerisk**: Styr numeriska funktionen och servicenummer direkt.
- 11. **Favorit**: Visar satellitgruppen och favoritgrupper.
- 12. **Play List**: Visar fillistan i den externa lagringsenheten.

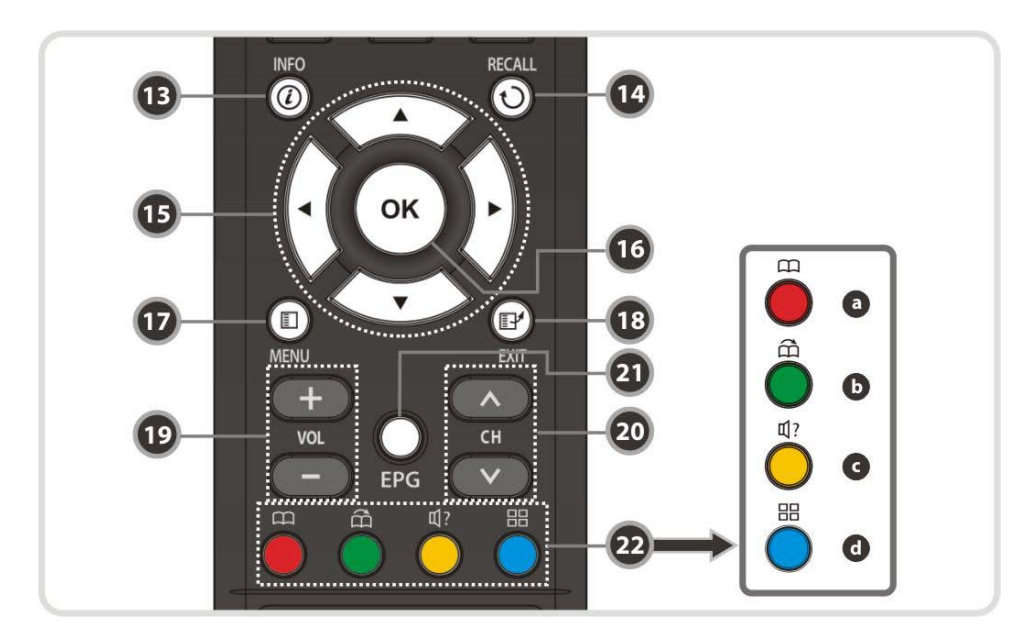

**13. Information**: Visar information om de aktuella programet. Om du trycker på en mer, kommer en detaljerad informationsruta att visas.

**14. Recall**: Går till föregående tjänst.

#### **15. PIL-knapparna**

**a. Upp & Ner Knappar:** För att ändra värdet på ett valt objekt med förprogrammerade värdena i menyn.

**b. Vänster & Höger**: För att flytta markören åt vänster och höger i menyn.

**16. OK eller Service List**: Visar kanallistan i icke – meny - läge och väljer ett objekt eller bekräftar i meny - läge.

**17. Meny**: För att öppna huvudmenyn eller för att flytta till föregående meny.

**18. Avsluta:** Utgång från menyn eller popup-fönstret.

**19. Volym Upp & Ner:** Ändrar volymen.

**20. Kanal Upp & Ner:** Ändrar servicekanal.

**21. EPG (Electronic Program Guide):** Visar TV / Radio programguiden.

#### **22. Färgknappar**

a. **RÖD:** Används för speciell funktion i menyn. RÖDA knappen används för att sortera listor i kanallistan eller gå till föregående dagssökningen i EPG eller för att göra / ta bort den nuvarande positionen som ett bokmärke.

b**. GRÖN:** Används för speciell funktion i menyn. Gröna knappen används för att ställa favoriter - inställningen i kanallistan eller för att gå till nästa bokmärkes position.

c. **GUL**: Används för speciell funktion i menyn. Gula knappen används för att hitta tjänster i kanallistan eller byta ljudspår.

d. **BLÅ**: Används för speciell funktion i menyn. Blå knappen används för att ställa tjänstlistoption i kanallistan eller för att visa **Multi-Bild. (\*)**

*OBS: (\*) Denna funktion (Multi - Bild) kommer att stödjas senare, med nya S / W version genom att uppgradera. Vänd dig till din lokala återförsäljare /distributör.*

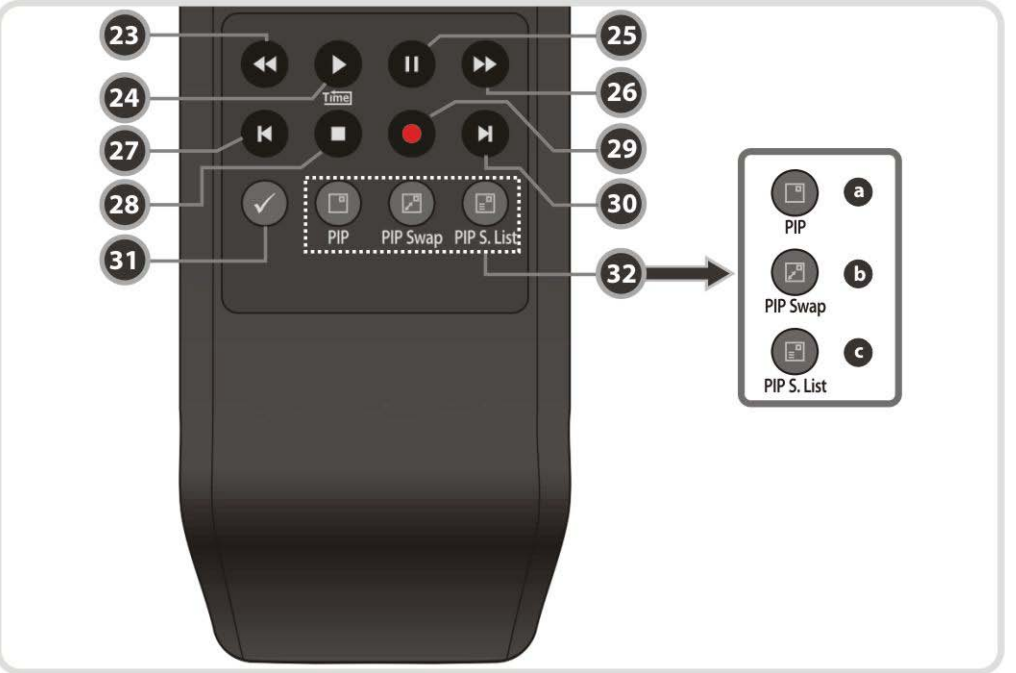

**23. Snabbspolning bakåt:** Spolar bakåt i hög hastighet. Varje gång du trycker på denna knapp tillbakaspolningshastigheten ökar.

**24. Spela Upp / Tidsförskjutning:** Visar förloppsfältet av uppspelningen när det inte visas någon förloppsindikator. Starta uppspelning med normal hastighet. Återgå till normal hastighet från trick- läget.

**25. Paus:** Denna knapp används för att pausa videon. Tryck en gång till för att återuppta videon.

**26. Snabbspolning:** Spolar framåt i hög hastighet. Varje gång du trycker på denna knapp hastigheten ökar.

**27. Föregående Fil:** Spelar föregående MP3-fil i MP3-uppspelning. Denna knapp används också för att hoppa tillbaka till början av inspelningen under ett uppspelning.

**28. STOP:** Stoppar tidsförskjutning, spelar upp eller in.

**29. Inspelning:** Startar inspelningen.

**30. Nästa Fil:** Spelar nästa fil. Denna knapp används också för att hoppa till slutet av inspelningen under ett uppspelning.

**31. Upprepning (\*):** Denna knapp används för att spela upp en inspelning upprepade gånger.

#### **32. PIP Knappar**

- **a. PIP (Bild in Bild):** Ställer PIP- fönstret.
- **b. PIP Växla:** Växlar mellan huvud bilden och sub bilden

**c. PIP (Bild i Bild) Tjänstlistan**: visar sub - bilden tjänstlistan.

*OBS: (\*) Denna funktion (Repetition) kommer att stödjas senare, med nya S / W version genom att uppgradera. Vänd dig till din lokala återförsäljare / distributör.*

## **Anslutningsdiagram**

#### **1. Mottagare till TV med Digital A / V- utgång**

- Ansluter satellitantennkabeln till LNB IN.
- Ansluter HDMI-kabeln till HDMI-kontakten på TV.
- Ansluter SPDIF till Digital ljudingång av den utrustningen (Digital Audio)

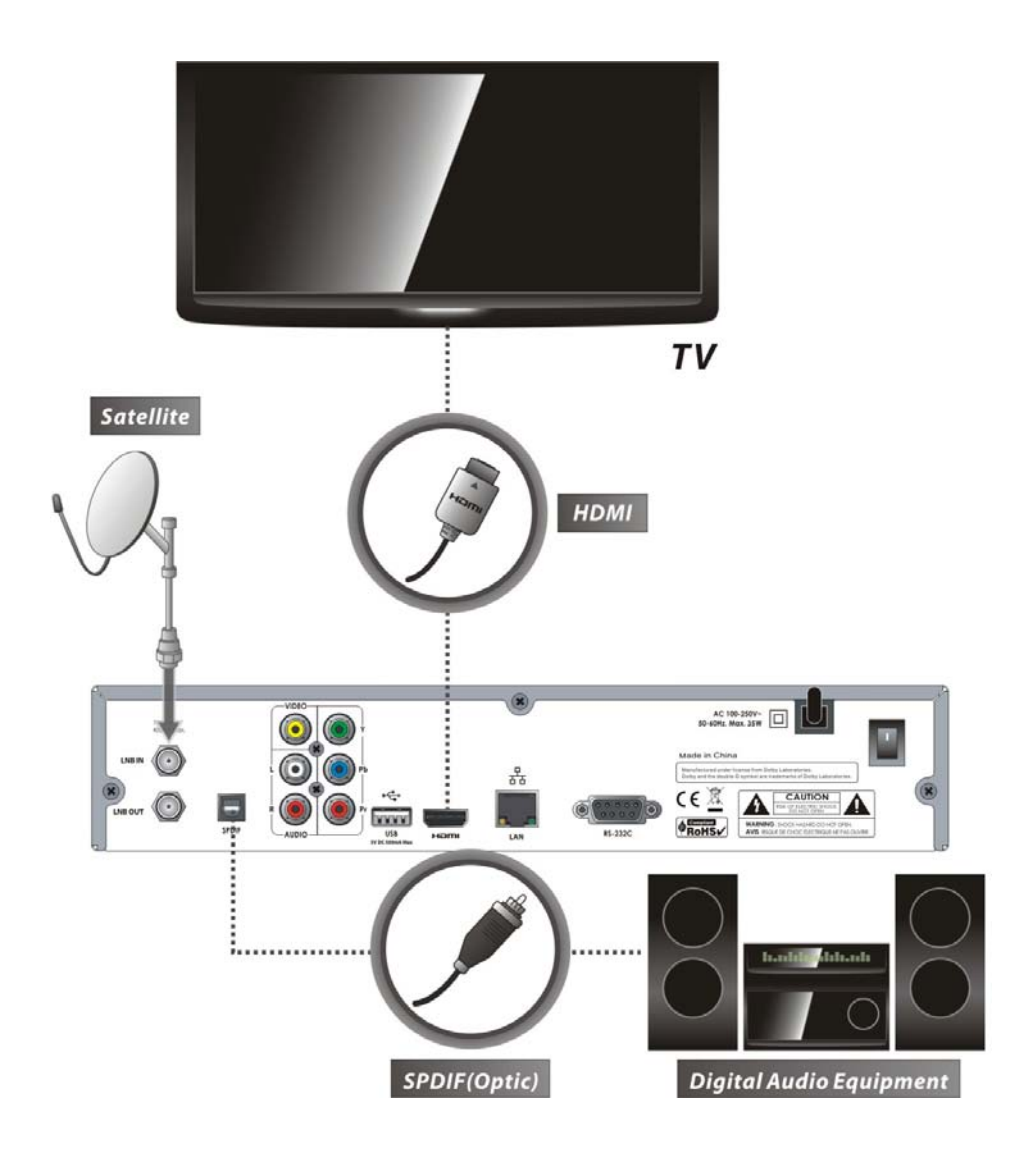

*OBS: Beroende på A / V-utrustning du har, finns det olika sätt du kan ansluta mottagaren. För att välja det bästa anslutningsalternativet, se bruksanvisningen för den utrustning du vill ansluta till. För att få HD-uppspelning av HD - innehåll, rekommenderar vi att du ansluter din högupplös visning med en HDMI - kabel. HDMI stödjer standard, utökad eller HD-video och flerkanalsljud i en enda kabel.*

## **2. Mottagare till TV med Analog A / V-utgång**

- Ansluter satellitantennskabel till LNB IN.
- Ansluter apparaten till Komponents ingång på TV.
- Ansluter RCA till RCA ingången på TV.

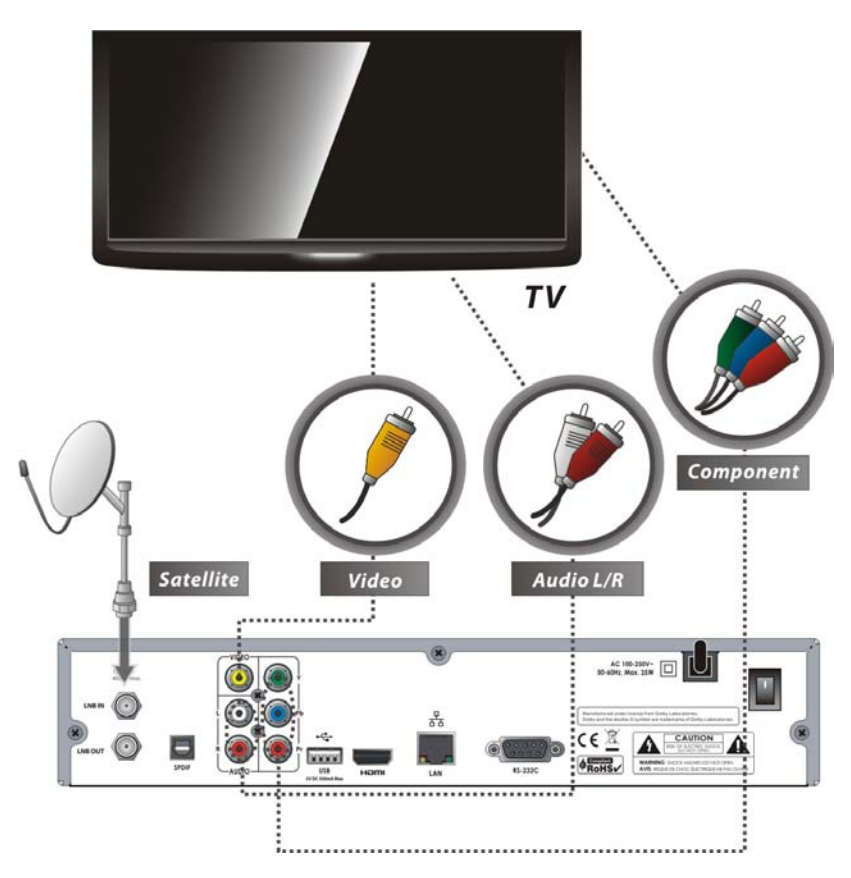

*OBS: komponent - anslutning (YPbPr) rekommenderas för digital-TV. Den sammansatta anslutningen (RCA-kabel) rekommenderas för analoga TV*

### **3. Anslutning av parabol**

#### **3.1 Använder enstaka antenn**

Ansluter satellitantennkabeln till LNB IN.

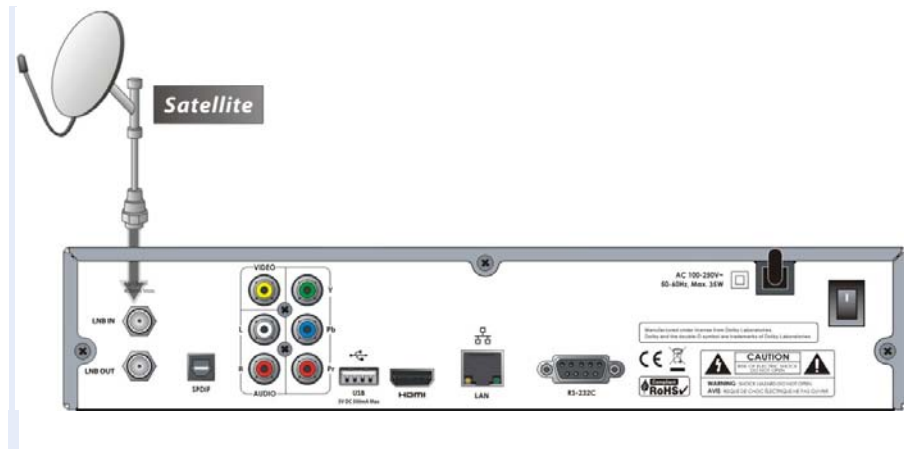

## **3.2 DiSEqC - kopplings Användning**

Ansluter kabeln från DiSEqC - koppling till LNB IN.

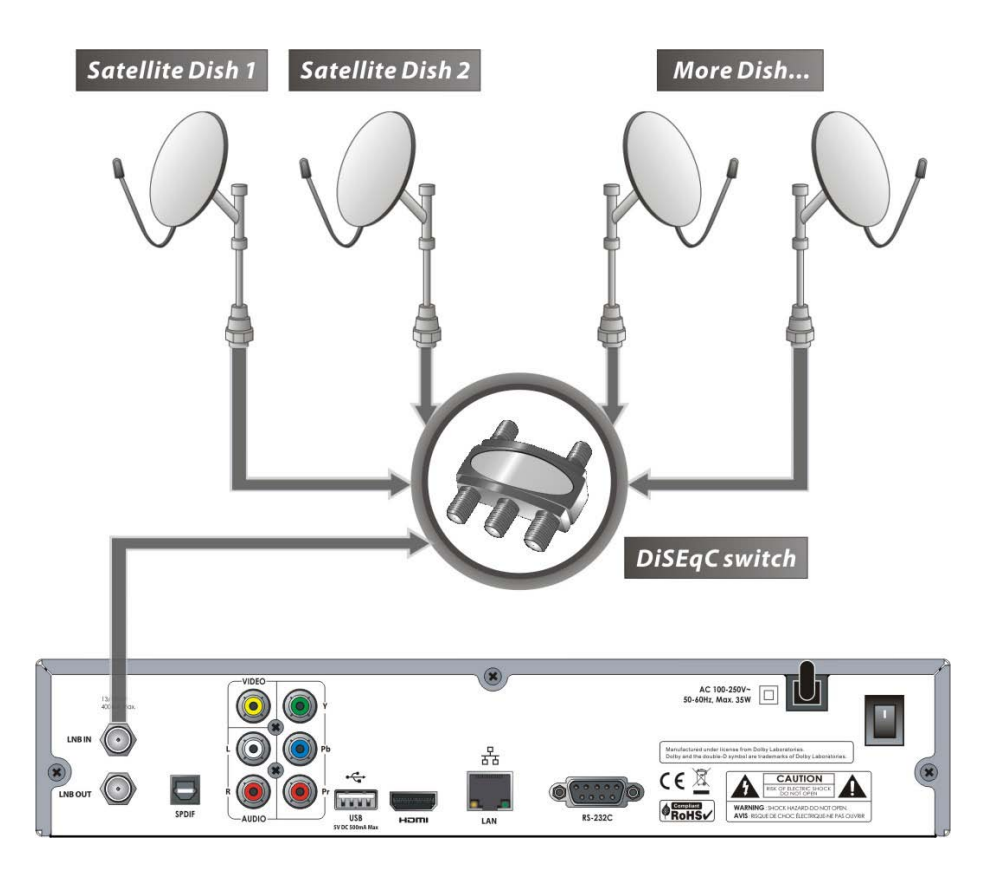

## **3.3 DiSEqC - motors Användning**

Ansluter kabeln från DiSEqC - motorn till LNB IN.

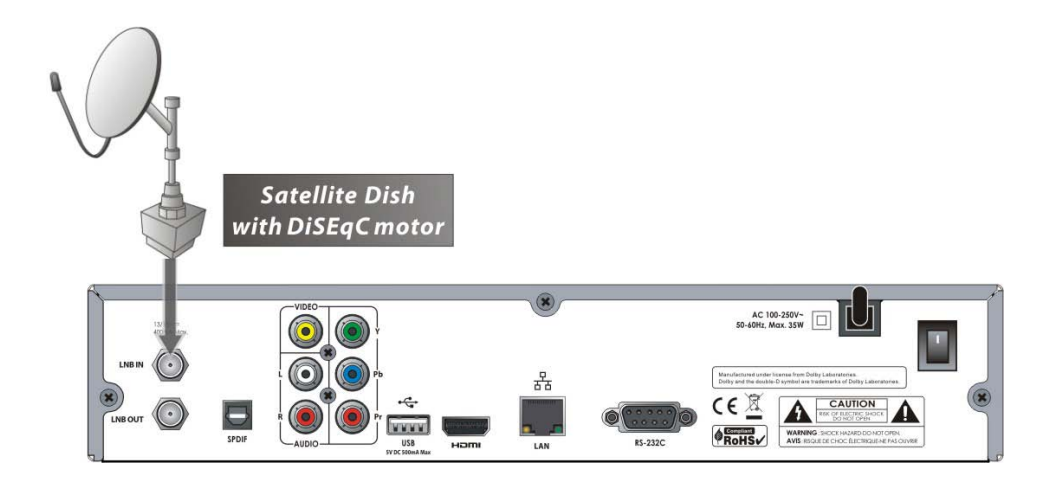

## **Guide över funktioner**

## **1. Tjänstval**

För att välja en önskad tjänst (kanal), se anvisningarna nedan.

#### **1,1 CH UPP / NER- knapparna**

Du kan navigera mellan tjänster genom att trycka på CH UPP / NER knapparna. När du trycker på CH UPP (NER) knappen, kommer den nuvarande tjänsten ändras till nästa / föregående tjänst. Tryck CH UPP eller CH NER tills du hittar den tjänst som du vill titta på.

#### **1.2 Tjänstlista**

För att välja en önskad kanal i kanallistan, bör du först visa kanallistan genom att trycka på OK-knappen. Använd pilknapparna för att välja en önskad kanal och tryck på knappen OK.

Du får se att tjänsten ändras i den lilla skärmen på den övre - högra.

För att titta på denna tjänst, tryck på OK en gång till. För att titta på den föregående kanalen, tryck på EXIT-knappen.

I tjänstlistans fönster får du även välja tilläggsfunktioner med de färgade tangenterna. Tryck på den **RÖDA** knappen och du får sortera tjänster

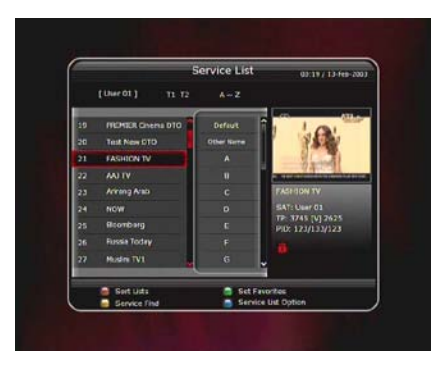

alfabetiskt, enligt Transponder (TP), Grupp, Tuner och CAS (Conditional Access System). Tryck på den **GRÖNA** knappen och du får lägga till tjänster till ett av de 10 favoritlistor. Tryck på den **GULA** knappen och du får söka och hitta tjänsten via ett virtuellt tangentbord. Tryck på den **BLÅA** knappen och du kan justera tjänstlistans option.

#### **1.3 Snabb Tjänstlista**

- Om du trycker på **sifferknapparna** eller **upp** 

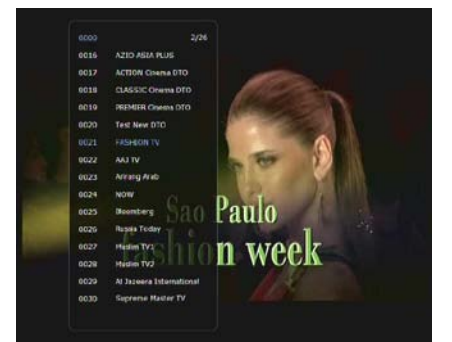

#### **ner- knappen**, visas den snabba tjänstlistan.

- Välj en önskad tjänst genom att använda **pilknappen** och tryck på **OK**-knappen för att titta på.

- Du får också ange numret direkt med hjälp av **sifferknapparna**.

### **1.4 Senaste Tjänstlistan**

- För att visa senaste tjänstlistan, tryck på **RECALL** för en kort tid.

- För att återgå till den tidigare tjänsten du tittade på, tryck på knappen **RECALL** två gånger eller under en längre tid.

- För att välja tjänster från den senaste tjänstlistan, använd **pilknapp** för att välja och tryck sedan på **OK**. Tryck på **EXIT** för att avsluta av den senaste kanallistan.

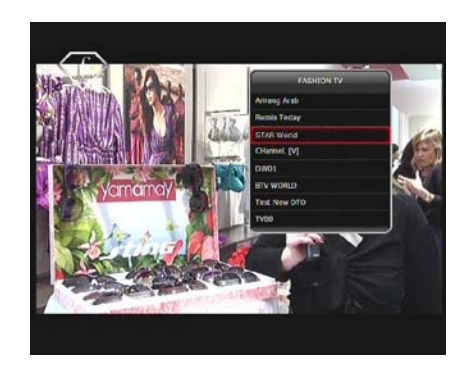

#### **2. Informationsfönster**

Om du vill se informationen om den aktuella tjänsten som du tittar på, tryck på knappen **INFO**. Då kommer Informationsfönster att visas.

Detta informationsfönster visas automatiskt när du växlar mellan tjänsterna. Detta fönster innehåller mycket användbar information såsom tjänst, servicenivås namn, kodade typer av tjänster, text-TV, text, ljuds indikation för Dolby Digital, tjänstens tidslängd och så vidare. Genom att trycka på **INFO**-knappen igen, kan du få mer detaljerad information om tjänsten.

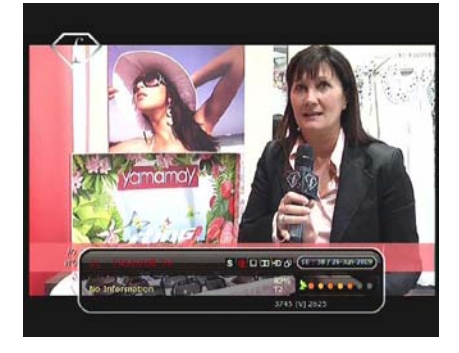

#### **3. Multi-bildvisning.**

Tryck på den **BLÅA** knappen för att visa flera bilder och använd den **RÖDA** knappen för att välja visningsalternativ för 9 - eller 12 - multibilder.

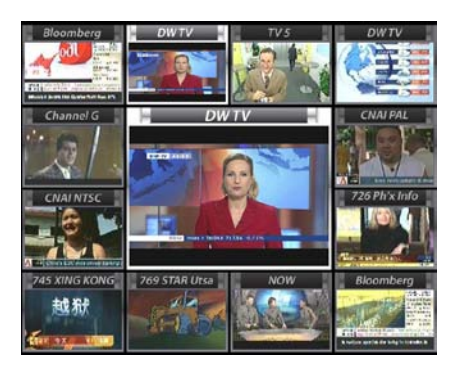

#### 4. **Electronic Program Guide (EPG)**

Electronic Program Guide (EPG) låter dig titta på programtablå och programinformation från tjänsten som innehåller denna data som en del av sin sändning. Flera tjänster kommer att visas med en tidslinje för programmeringshändelser. EPG tillhandahåller ytterligare information om kanaltjänster, såsom program, starttid / sluttid och detaljerad information om programlistor för alla tillgängliga tjänster.

Tillgänglighet och detaljerad information om dessa programdetaljer kan varieras, beroende på de särskilda utsändaren, enskilda tiänster.

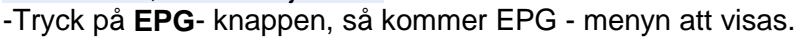

- Använd **pilknapparna** för att flytta till andra tjänster eller för att se föregående / nästa guide.

-Tryck på **EPG** -knappen en gång för att visa full EPG med multi - tjänstlistan och tryck på den två gånger för att visa ytterligare EPG information om en specifik kanaltjänst. Fortsätt att trycka på EPG -knappen för att växla mellan fullständiga och detaljerada EPG - menyer. -Tryck på den **GRÖNA** knappen för att se nästa dags EPG och **Röda** knappen för att se EPG för en föregående dag.

- Välj programmet med hjälp av **pilknapparna**, sedan sätt händelsens timer genom att trycka på **OK**.

- Du kan schemalägga en inspelning med EPG-menyn på följande sätt.

a. Tryck på knappen **SPELA IN** för att schemalägga händelsen. Detta schema kan kontrolleras i menyn för Timers Inställningar i System- verktyget på menyn.

b. För att avbryta en tidsplan för inspelningen, tryck på knappen **OK** för den utsedda händelsen.

c. För att ändra schemat för inspelningen, tryck på knappen **SPELA IN** för den utsedda händelsen.

#### **5. Favoritgrupp**

Välj **FAV** (favorit) för att se alla tio favoritgrupper såsom sport, film, drama, satellitgrupp och så vidare. Bläddra genom olika favoritlista genom att använda piltangenterna, och välj en önskad favoritgrupp genom att trycka på **OK**.

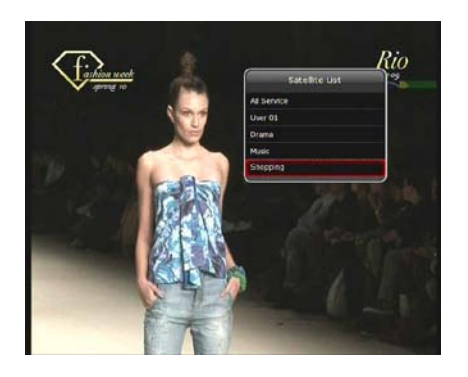

#### **6. Volymkontroll**

- För att justera ljudvolymen tryck på **VOL UPP** och **NER**.

- Ljudvolymskontrolls indikator kommer att visas högst upp på skärmen och försvinner efter 4 sekunder.

- Vid behov, tryck på **MUTE** knappen för att sätta på /

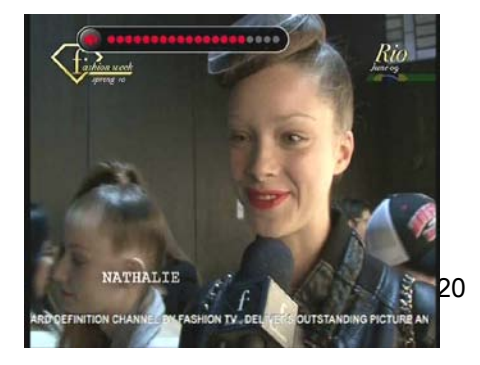

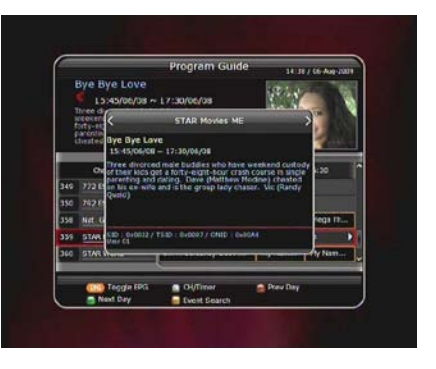

stänga av audio- ljudet.

#### *OBS: Funktionen tyst gäller även om du ändrar tjänster.*

#### **7. Paus**

PAUS knappen används för att frysa video. Tryck på **PAUS** - knappen en gång för att återuppta videon.

#### **8. Textning**

Du kan välja språk för en textning, om program har textningsinformation.

- Tryck på knappen **TEXTNING** på fjärrkontrollen.
- Välj ett önskat textningsspråk och tryck sedan på **OK**.
	- Textningen ska visas i det valda språket längst ner på skärmen.
	- För att stänga av textning på skärmen väljer du "Off" från textningsspråk listan.

*OBS: När programmet inte innehåller textnings information, är TEXTNING -knappen inte aktiv.*

#### **9. Ljudspår**

Användaren kan välja ljudspråkslista genom att trycka på **AUDIO (GUL)** knappen. Använd **pilknapparna** för att välja ett önskat ljudspår från listan, tryck sedan på **OK** för att ändra. Upprepad användning av den **GULA** knappen växlar mellan ytterligare menyer.

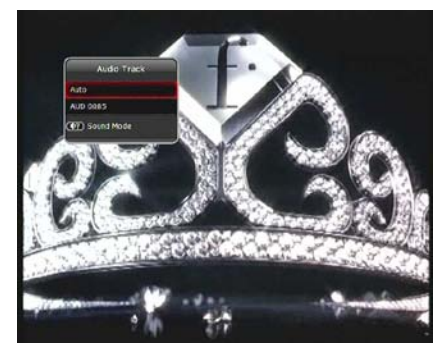

#### **10. Text-TV**

När **text-TV-ikonen** på INFO Bannern är föreföll (aktiverat), tryck på **Teletext** - knappen för att visa text-tv - information.

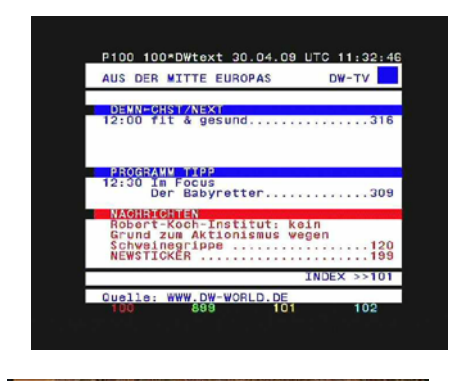

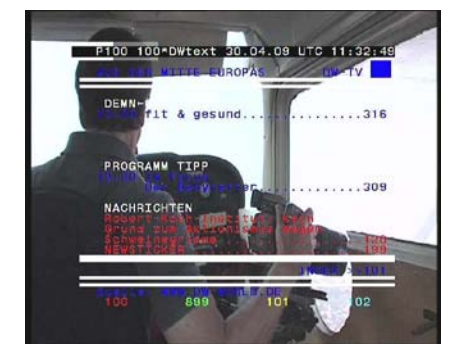

**11. PIP (Bild i Bild)** *OBS: Denna funktion (PIP) fungerar endast mellan* 

*tjänster i samma TP.*

- När du trycker på **PIP -** knappen kommer en under – bildskärm att visas på huvudskärmens visning. Om du trycker på **PIP -** knappen en gång, ska den primära bilden och underbilden visas tillsammans sida vid sida med samma storlek. Bilden av den vänstra sidan är den primära och bilden till höger är underbilden. Om du trycker på **PIP** - knappen PIP en gång till, kommer underbilden att försvinna.

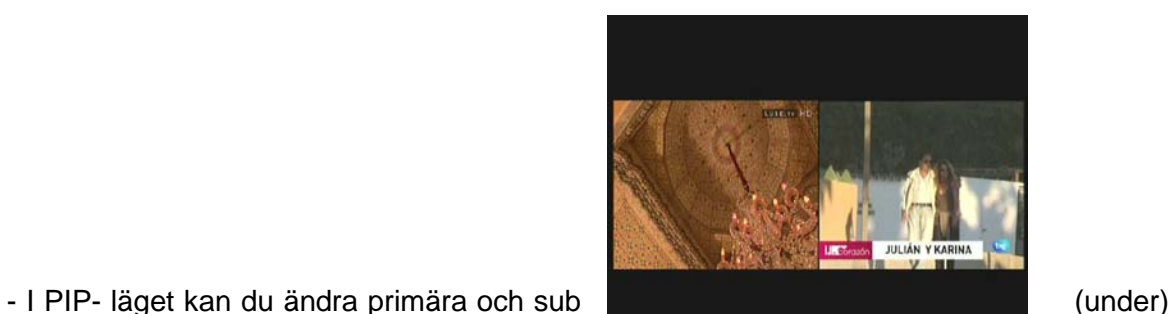

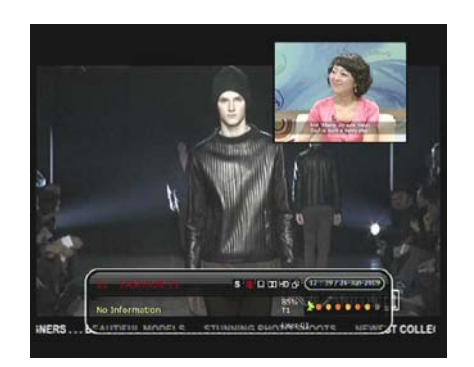

med PIP SWAP - knappen.

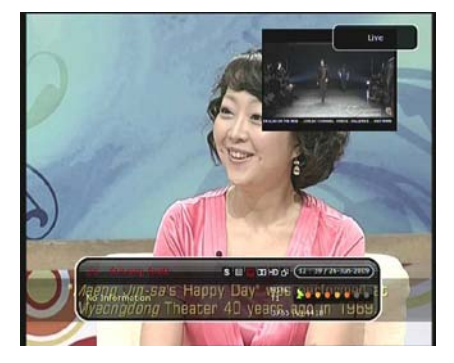

- Om du trycker på SIDA UPP / NER knappen är platsen för underbilden förändrat.

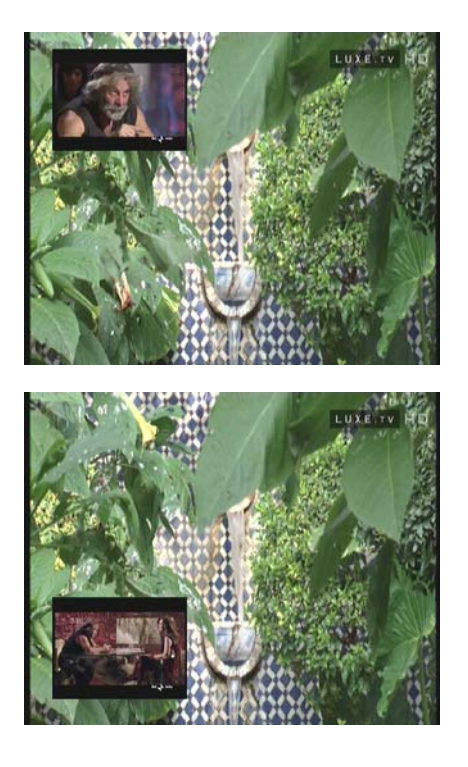

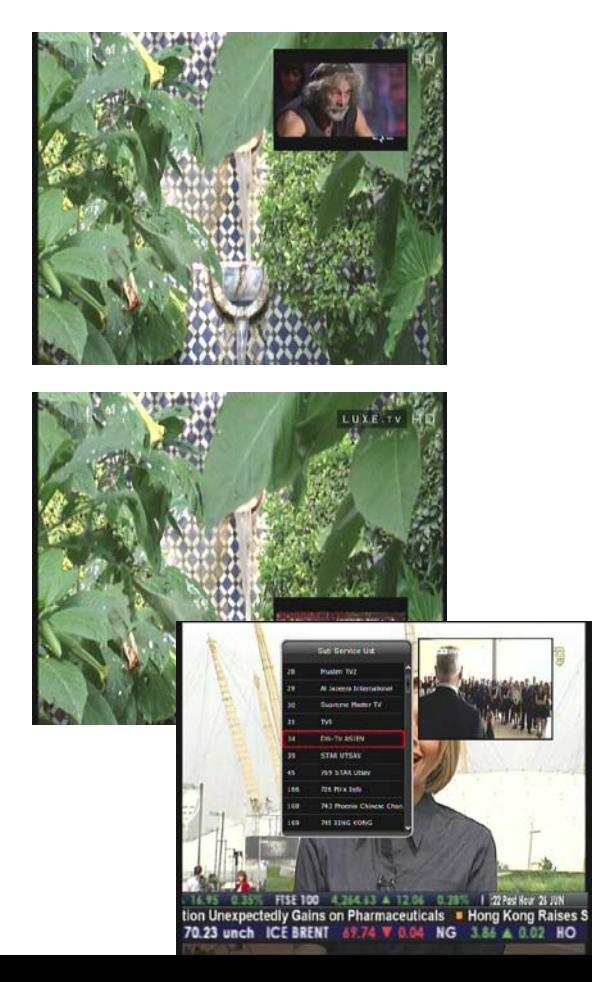

- Om du trycker på **PIP SERVICE LIST**- knappen kan du se tjänstlistan av underbilden. Du kan ändra tjänstens underbild från den uppvisade kanallistan.

*OBS: Ändring av tjänster från underbilden skulle kan begränsas genom kondition av tuneranslutning eller pågående inspelning.*

## **PVR (Personal Video Recorder) Funktion**

#### **1. Inspelning**

Du kan välja en lagringsenhet för inspelning med följande sekvens: **Meny> Konfiguration> Inspelnings Alternativ> Inspelningsenhet.** Standardlägen är sätt på "USB".

1,1 Inspelningsmetoder

Det finns 3 typer inspelningsmetoder.

(**Snabb Inspelning /Inspelning Planerad enligt Tid / Inspelning Planerad enligt Händelse**).

- **Snabb Inspelning:**

När som helst kan du trycka på knappen **SPELA IN** för att starta din inspelning direkt.

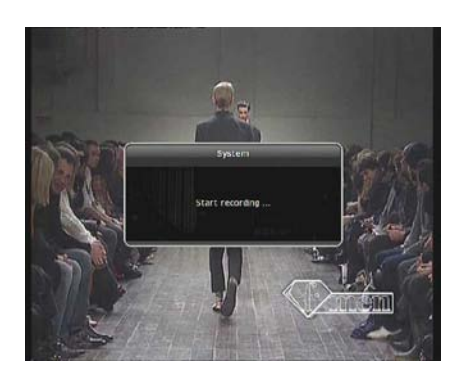

#### - **Inspelning Planerad enligt Tid:**

- I Timer menyn kan du ställa in tid och för att spela in önskad tjänst program.

(Huvudmeny> Systemverktyg> Timer Inställningar)

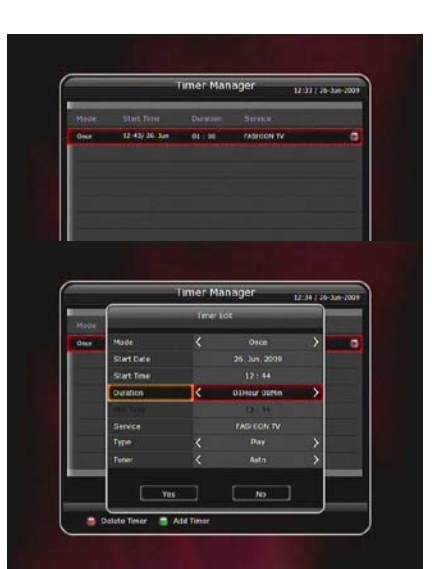

- Tryck på den **GRÖNA** knappen för att aktivera den nya timerns redigeringsskärm.

- I timerns redigeringsskärm kan du välja startdatum och starttid, varaktighet, service, läge, typ (inspelning / uppspelning), Tuner (Auto/1/2) sedan trycker du bara på knappen Ja för att schemalägga inspelningen. Observera att det krävs minst 3 - minuters offset från Starttid & aktuella tiden för den lämpliga inspelningen.

#### **Schemalagd inspelning av en händelse via EPG:**

I EPG - menyn kan du välja den händelse som du vill schemalägga och spela in.

- När du tittar på LIVE TV-skärmen, tryck på **EPG**knappen för att öppna EPG - menyskärmen.

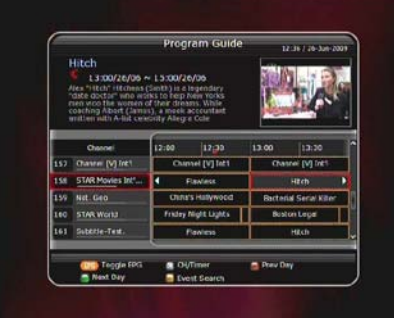

- Gå till den händelse som du vill visa vid den tidpunkt som anges på EPG - schemat, tryck sedan på **OK**. Evenemanget kommer att schemaläggas med den **Blåa spelikonen**. Denna blåa spelikon betyder att du bara vill titta på händelsen på utsatt tid.

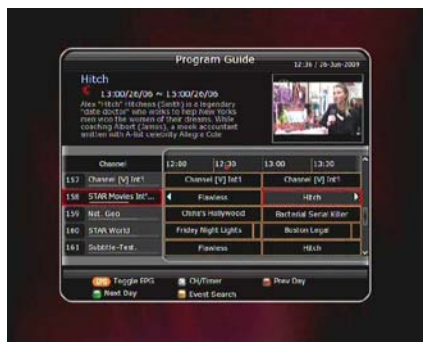

- Tryck på knappen **OK** en gång till, då kommer evenemanget att planeras med den **röda prickikonen**. Denna Röda prickikon betyder att du vill spela in händelsen på utsatt tid.

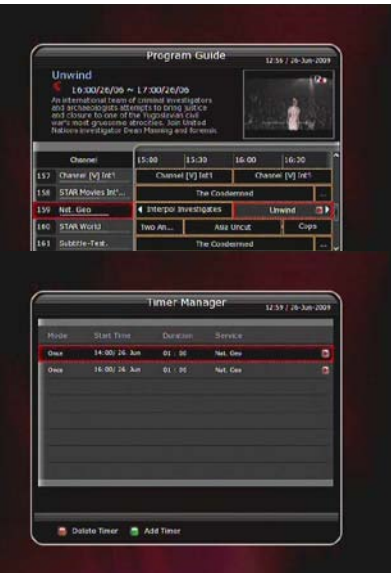

- När du ställer en händelse för schemalagd inspelning via EPG - menyn det automatiskt ställer en tidsinställd händelse i **Huvudmenyn> Systemverktyg> Timer Inställningar.**

#### **1,2 Redigering av Inspelning**

Tryck på inspelnings (**REC**) - knappen under inspelning för att se inspelningens meddelandefönster.

- **Paus**: Välj **Paus – inspelningen.** Tryck sedan på **OK** för att pausa den aktuella inspelningen.

- **Varaktighet:** Ställ inspelningstid. Tryck VÄNSTER / HÖGER- knappilen för att ändra inspelningens varaktighet.

#### - **Stop - Position:**

Ställ in en sluttid för inspelningen. a. **Slutet av den aktuells händelsen:** avslutar inspelningen i slutet av aktuella händelsen. b. **Slutet av nästa händelse:** avslutar inspelningen

- i slutet av nästa evenemang.
- c. **Inte tillgänglig:** EPG är inte tillgänglig.

#### **- Inspelningsspår**

: När du spelar in 2 tjänster kan du ställa Grund/ Sekundärr med **vänster / höger - pilknapp**. Tryck på **OK**-knappen för att gå till inspelningstjänsten.

*OBS: STB kan spela in upp till två olika tjänster endast i samma TP.*

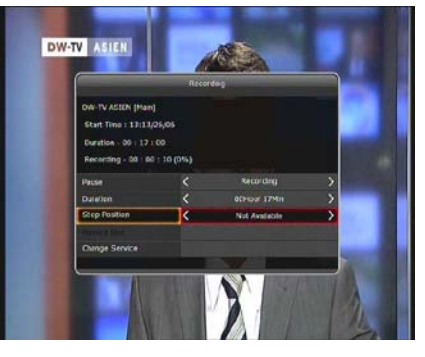

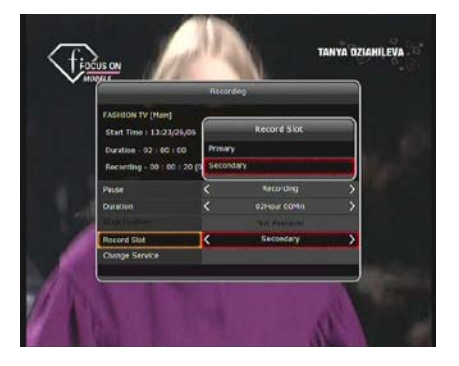

#### **1,3 Långtidsinspelning**

Under långvariga inspälningsprocesser på 4 GB (Giga Byte) eller mer, kan ytterligare filer skapas per varje 4GB. (Till exempel, aaa.ts, aaa.ts1, aaa.ts2 ... och så vidare).

Du måste komma ihåg att inte radera några av dubbla filer. Dessa filer kan bara ses med datorn och inte med mottagaren (STB).

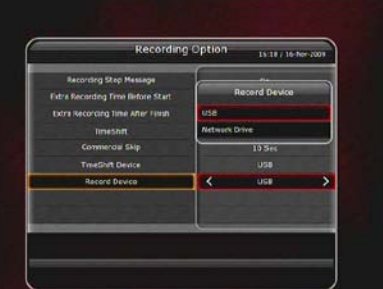

## 26

## När du spelar in två tjänster på samma gång, Tryck

början.

Om du trycker på **STOP- knappen**, kommer det att gå

till LIVE och du får trycka **PREV FILE- knappen** för att visa den inspelade filen från

på

**STOP- knappen** för att se ett meddelandefönster av pågående inspelnings status / information.

Om du väljer en av de två inspelningar och trycker på **OK**-knappen,

# knappen för att visa Play- Bar- skärmen.

Medan Play- Bar visas på skärmen, kan du använda **vänster /höger pilknapp** för att gå (framåt & bakåt) fritt inom inspelad tid.

Under inspelningen, tryck på **PLAY / TIMESHIFT** -

- När PAUSE trycks under inspelningen, bara live video pausas, men inspelningen fortsätter på den valda färdskrivare.

(**Meny> Konfiguration> Inspelningsalternativ> Färdskrivare**)

- Tryck på PAUSE- knappen en gång till och programet återupptas från den paustid.

**1,4 Paus under inspelning**

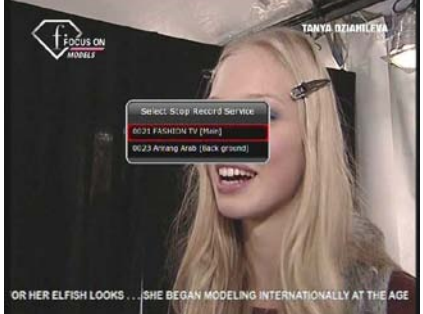

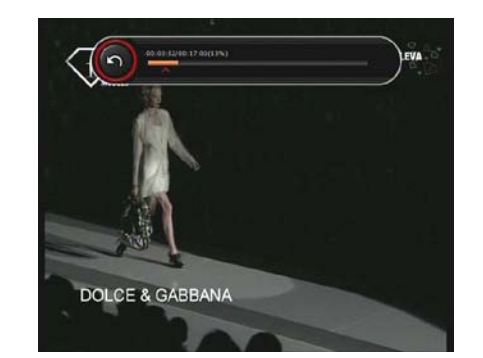

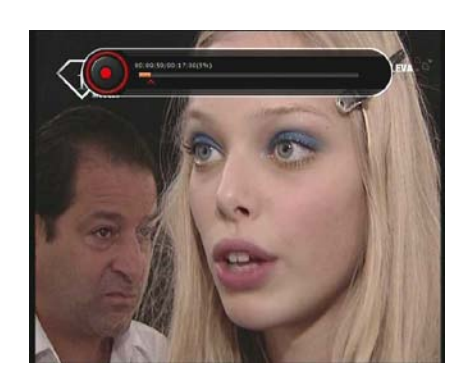

kommer inspelningstjänsten att stoppas. Om du trycker på **STOP**- knappen under inspelningen av en tjänst, kommer inspelningen att stoppas.

#### **OBS: dubbel inspelning**

Mottagaren kan spela in upp till två olika tjänster samtidigt, på samma TP. Tidsförskjutning är också en inspelning, så tidsförskjutning kommer att vara möjligt på en av de två inspelningar under dubbel inspelning.

#### **Tidsförskjutning**

Du kan välja en lagringsenhet för en tillfällig fil av Tidsförskjutning med följande sekvens: **Meny> Konfiguration> Inspelning Alternativ> Tidsförskjutnings enhet**. Standard lagringsenhet är inställd på "USB"

Om du trycker på **PAUSE**- knappen under tidsförskjutningen, är live video pausad men den tillfälliga inspelningen för tidsförskjutning är fortsatt på den valda lagringsenheten.

Tryck på **PAUSE-** knappen igen, då programmet kommer att återupptas från den pausade tiden.

När du tittar på live-TV, tryck på **PLAY / TIDSFÖRSKJUTNING**knappen för att visa Play Bar på skärmen.

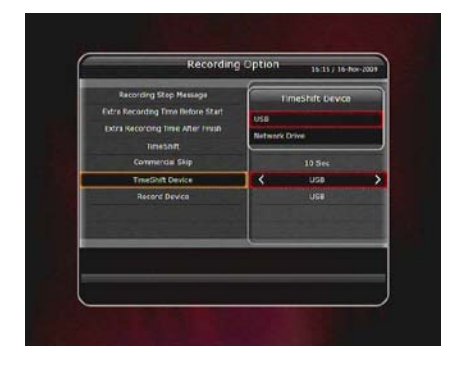

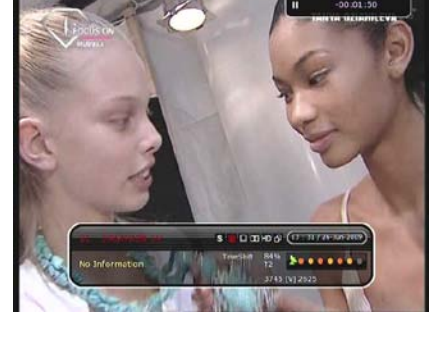

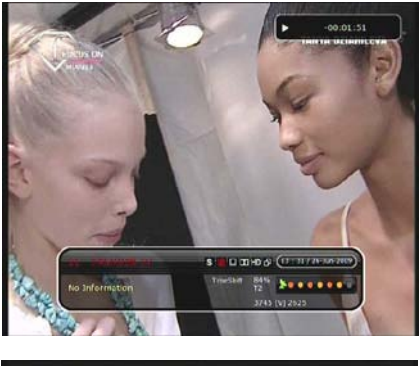

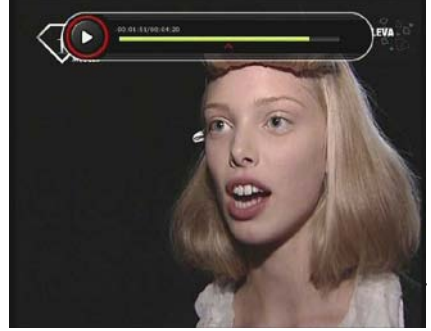

När PLAY- baren visas på skärmen, kan du använda **vänster / höger** knapparna för att röra sig fritt igenom tidsbaren.

Om du trycker på **STOP**- knappen medan tidsförskjutning, kommer skärmen att vridas till en direktsänd TV-kanal. Du kan också använda **PREV FILE**- knappen för att flytta till en startplats i tidsförskjutnings fil.

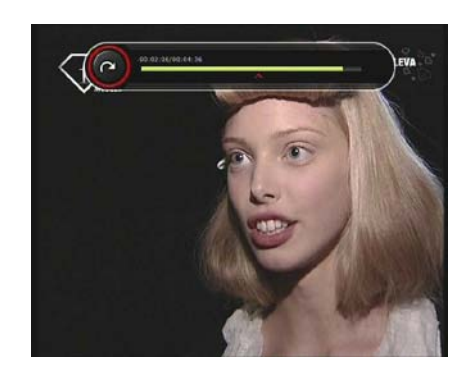

## **Uppspelning (Spellista)**

Du kan spela upp många filer med den spellista som du kommer åt genom **PLAYLIST-** knappen.

I spellistan kan du kontrollera och spela upp inspelade filer, multimedia filmfiler, MP3 musikfiler och bildfiler. Med **vänster /höger** pilknappar, gå till inspelade filer, importerade filer, musik och foto kategori och kontroll & för uppspelnings filer i varje kategori. Tryck på **HÖGER-** pilknapp en gång för att gå till importerade filer. Tryck på **HÖGER-** pilknappen en gång till för att gå till Musik och tryck på samma knapp en gång till för att gå till Photo- menyn.

#### **3,1 Inspelade filer**

Om du vill gå in i Inspelade filers meny, tryck på **PLAY LIST-** knappen.

Välj den inspelad fil (er) du vill spela upp med **UPP / NER-** knapparna och tryck på **OK** för att visa den inspelade filen (erna).

För att välja ett visst filurval, väl en önskad fil tryck på **RÖDA** knappen. Tryck på **OK-** knappe att börja de markerade filerna.

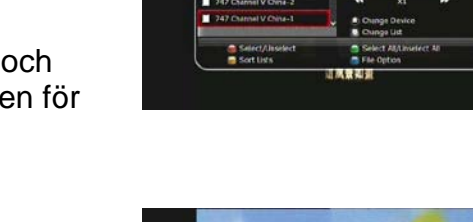

**Välj en enhet**: Tryck PLAYLIST- knapp en gång i Spellistläge för att se "Välj enhet"- fönstret, och välj den enhet som har den fil du vill spela upp.

#### *OBS: "Välj en Enhet" visar enheter som för närvarande är anslutna till mottagaren.*

**Sortering:** Om du trycker på den **GULA** knappen kan du sortera filerna efter tid / namn / storlek.

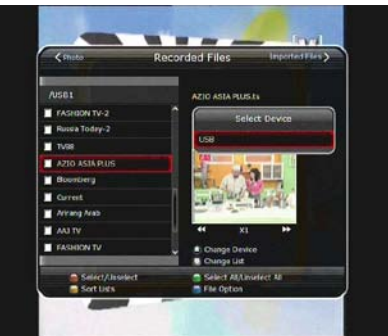

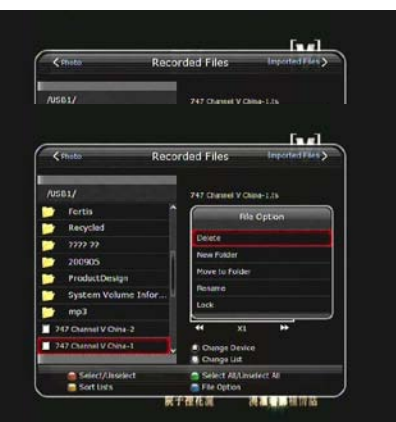

![](_page_29_Picture_0.jpeg)

#### **3,2 Importerade filer**

Om du trycker på **HÖGER** pilknappen i Inspelade filer kan du gå till Importerade Arkiv- menyn.

Leta reda på denna fil (er) du vill spela med **UPP / NER**- knappen och tryck på knappen **OK** för att njuta av filmen.

För att välja ett visst filurval, välj en önskad fil och tryck på **RÖDA** knappen. Tryck på OK- knappen för att börja de markerade filerna.

![](_page_29_Picture_5.jpeg)

![](_page_29_Picture_6.jpeg)

Du kan använda samma "Välj enhet"-, "Sortering"- och "Fil"- funktioner som när du spelade filer.

#### **3,3 Musik**

Om du trycker på **HÖGRA** pilknappen i importerade filer, kan du gå till Musikmenyn. Om du trycker på **RECALL** kan du njuta av musik med slumpvis uppspelning och upprepning.

Du kan använda samma "Välj enhet", "Sortering" och "Fil" funktioner som när du spelade filer.

#### **3,4 Bild**

Om du trycker på **HÖGRA** pilknappen i musik, kan du gå till Image Photo- menyn.

Om du trycker på **RÖDA** knappen eller **OK** kan du starta bildspelet av bildfiler. Tryck på **EXIT**- knappen för att stoppa bildspelet.

Om du trycker på den **GRÖNA** knappen, kan du justera Bildtid, Repetition, Titel och Ner- skala.

Du kan använda samma "Välj enhet", "Sortering" och "Fil" funktioner som när du spelade filer.

![](_page_29_Picture_16.jpeg)

![](_page_29_Picture_17.jpeg)

**4. Bokmärk**

När Play- Bar visas kan du flytta till en önskad tid och bokmarkera det genom att trycka på den **RÖDA** knappen. Bokmärke (er) anges med en grön linje på Play- Bar. Du kan också trycka på den **RÖDA** knappen för att aktivera spels bar för att markera dina bokmärken (s).

När Play- baren är på, kan användaren flytta / hoppa mellan bokmärken genom att trycka på den **GRÖNA** knappen.

![](_page_30_Picture_2.jpeg)

![](_page_30_Picture_3.jpeg)

Om du vill ta bort något av bokmärken, gå till bokmärket genom att trycka på den **GRÖNA** knappen och tryck sedan på den **RÖDA** knappen för att radera det aktuella bokmärket.

![](_page_30_Picture_5.jpeg)

5. Tricksläge

Användaren kan ändra hastighet på en snabbspolning framåt med **FF-** (snabbspolning framåt) knappen. Tryck på **FF-** knappen för att ändra hastigheten till x2, x3, x4 och x5. Om du återigen trycker på FF-knappen i sin x5 återgår den till normal (x1) hastighetsspelning. Du but the state of the but the but the but the but the but the but the but the but the but the but the but the but the but the but the but the but the but the but the but the but t kan också ändra hastighet av bakåtspolning.

![](_page_30_Picture_8.jpeg)

Tryck bakåt för att ändra hastigheten till x2, x3, x4 och x5. Om du trycker på bakåtspolning igen i sin x5 återgår den till normal hastighet. Du kan trycka på **PAUSE**- knappen när som helst för att pausa ett förinspelat program. Tryck på **PAUSE**- knappen igen för att fortsätta spela på den inspelade programmet.

## **Menyöversikt**

![](_page_31_Picture_81.jpeg)

![](_page_32_Picture_0.jpeg)

### **Guidens Huvudmeny**

För att visa menyn, tryck på **MENU-** knappen när som helst. Du kan välja undermenyerna genom att använda pilknapparna.

Den valda undermenyn markeras. När du har valt undermenyn du vill komma åt (vilket visas belyst), tryck på **OK-** knappen**.** Om du vill återgå till föregående meny, tryck på **MENU-** knappen. Om du vill lämna menyn, tryck på **EXIT**- knappen.

![](_page_32_Picture_4.jpeg)

## **1. Systemverktyg**

#### **1,1 Lagringshanterare**

Objekten i denna meny låter dig komma åt och kontrollera lagringsenheter som du vill.

**Aktuell enhet:** Välj lagringsenhet du vill komma åt med **pilknapparna** och **OK**- knappen.

**Status**: Du kan se information om aktuella anslutna enheter, t.ex. "monterad", "inte tillgängligt." **Filsystem**: Det visar filsystemet av den aktuella enheten. Du kan också välja önskat filsystem som

du vill när du formaterar enheten.

*OBS: Du måste välja FAT32, om du vill ha tillgång till USB- lagringsenheter i Windows.*

**Totalt:** Visar totala storleken på den aktuella enheten.

**Fritt:** Visar fri storlek på den aktuella enheten.

**Format:** Om du trycker på OK-knappen för att formatera den aktuella enheten, kan enheten formateras med ovanstående filsystemet.

*OBS: När filsystemet är "Okänd", kan enheten formateras med "journalförd".*

**Spellista**: Tryck på OK-knappen för att flytta till "Spellistans"- meny direkt.

**1,2 Tidsinställningar**

![](_page_32_Picture_18.jpeg)

![](_page_32_Picture_19.jpeg)

33

Sätt i en ny tid eller ändra en befintlig tid.

För att lägga till en ny tid: Tryck på den **GRÖNA** knappen. Tidsredigerings fönster dyker upp. Du kan ställa in specifika startdatum, tid, varaktighet och service för sin reservation. Du kan välja ett av tidsinställningar som "**en gång**" eller "**dagligen**" eller "**veckovis**". Du kan välja tidsfunktions typ som "**Inspelning**" eller bara

#### "**Uppspelning**".

- Om du väljer 'Inspelning', kommer det att starta inspelningen vid den tidpunkten.

- Om du väljer "Uppspeling" kommer det att ändra och ställa in det program som du vill titta på.

- För att ändra befintliga tidsinställd tillträde: välj tid som du vill ändra och tryck på **OK-** knappen.

För att ta bort en befintlig tid: välj tids tillträde som du vill radera och tryck på **RÖDA** knappen.

#### *OBS: Om du reserverar en eller flera program via EPG- menyn, kommer den reserverade program att läggas till Tidsinställningar automatiskt*.

tas bort genom att placera dem i fönstret som finns på mitten. Tryck på den **GRÖNA** knappen för att radera de valda tjänsterna.

**Hoppa över Tjänster:** Alla tjänster kommer att visas på vänstra sida i fönstret. Fönstret som ligger

## **1,3 Service List Manager**

Tjänstlists hanterings meny visas när du trycker på **OK** -knappen.

Du kan välja redigeringsläge genom att trycka på **GULA** knappen.

**Lås Tjänster:** Alla tjänstlistor kommer att visas på den vänstra sidan av fönstret. Den på mitten kommer att visa listan över tjänst som skall låsas. Genom att använda **pilknappa** och **OK- knappen**, kan du flytta den valda tjänsten till mellersta fönstret

för att låsa den tjänsten. Tjänster kan också flyttas tillbaka från mitten till det vänstra fönstret för att öppna dem.

**Flytta Tjänster:** Alla tjänstlistor visas på vänstra sidan i fönstret. Tjänster som ska flyttas visas på det mellersta fönstret. Flytta service till mellersta fönstret med hjälp av **pilknappar** och **OK**. Tjänsten av fönstret på mitten kommer att flyttas till en angiven plats när den önskade platsen har valts från det vänstra fönstret.

**Ta bort Tjänster:** Alla tjänstlistor visas på den vänstra sida i fönstret. Genom att använda **pilknappar** och **OK** kan du välja tjänster som ska

![](_page_34_Picture_10.jpeg)

![](_page_34_Picture_11.jpeg)

35

på mitten kommer att visas bara de tjänster som du har valt att hoppa över. Genom att använda **pilar** och **OK** kan du flytta de valda tjänsterna från vänstra till mellersta fönstret för att hoppa över dem.

**Ställ Favorittjänster:** Använd **pilknappar** och **OK** för att välja en önskad favoritgrupp. Så snart, en favoritgrupp väljs, kommer det vänstra fönstret att visa alla tiänstlistor och fönstret på mitten visar endast de valda tjänsterna för den valda favoritlistan. Genom att använda **pilar** och **OK**, kan du lägga till önskade tjänster till en favoritgrupp eller ta bort någon från favoritgruppen. Namnet på favoritgrupp kan redigeras genom att trycka på den **gröna** knapp.

**Redigera Tjänster:** Alla tjänstnamn kommer att visas på vänstra sidan i fönstret. Flytta den markerade fältet till tjänst där du vill redigera namnet och tryck på knappen **OK**. Då kommer du se det virtuella tangentbordet. Använd **pilarna** och **OK**knappen för att redigera namnet på tjänsten med tangentbordet.

## **1,4 Dataöverföring**

När dataöverföringen pågår, är den främre USB- kortplats ett standardiserat enhetsplats. Men om ingen USB- enhet är ansluten på den främre USB- platsen, är den bakre USB- porten inställd som en enhet som skall användas för dataöverförings process.

#### *OBS: Om ingen USB- enhet är ansluten på båda två (främre & barek) USBkortplatsen, är menyalternativet inte tillgängligt.*

**Överför all systeminformation till USB- lagringsenheter**: Om du vill överföra och använda **både** de nuvarande systemparametrarna och tjänstdata i framtiden kommer denna meny att låta dig lagra alla data till USB- enheten. Tryck **OK** för att lagra alla aktuella data till en extern USB- lagringsenhet.

**Transfer Service data till USB-lagringsenheter**: Om du vill överföra och använda **endast** tjänstdata i framtiden, kan denna meny låta dig lagra en aktuell datatjänst. Tryck på **OK**- knappen för att

![](_page_35_Picture_223.jpeg)

![](_page_35_Picture_10.jpeg)

![](_page_35_Picture_11.jpeg)

lagra de aktuella tjänstdata till en extern USB-lagringsenhet. Tjänstdata kan också visas och redigeras på en dator med en lämplig editor (DrEdit) för en sparad fil. **Datahämtning från USB- lagringsenhet**: Menyn låter dig ladda ner de sparade data från de externa USB- lagringsenheter till din digitalbox. Tryck på **OK**- knappen för att ladda ner data.

## **2. Konfiguration**

#### **2,1 Inspelningsval**

#### **Inspelningsstops Meddelande:**

- Ställ in **"På":** När du trycker på **STOP**- knappen under inspelning, sedan visas det en bekräftelse. - Ställ in **"Off":** När du trycker på **STOP-** knappen under inspelning, så kommer mottagaren att stoppa inspelningen omedelbart / direkt utan att någon extra bekräftelse.

![](_page_36_Figure_5.jpeg)

#### **Extra inspelningstid före start (efter avslutning):**

Du kan lägga till en extra inspelningstid innan start / efter avslutning (**1 min / 2 min / 3 min / 4 min / 5 Min/10 Min/15 Min / Av**) till ett schemalagt inspelningsprogram. Om du ställer in en extra inspelningstid med hjälp av **pilknappar** och **OK**, kommer den schemalagda inspelningen att ha en "Start" / "Finish"- tid med en extra inspelningstid som läggs till på grundprogram.

Det här alternativet fungerar bara för realtids program. Men när du schemalägger en tjänst inspelning i tidsmenyns Inställningar, har optionen inte någon påverka.

#### **Tidsförskjutning:**

Du kan justera tidsförskjutning i 30 minuters intervaller. (**AV/30 Min/60 Min/90 Min/120 Min**)

När du väljer, fungerar tidsförskjutnings- funktion automatiskt upp till gränsen för tid som du anger, så länge Tidsförskjutnings lagringsenhet har tillräckligt med minne. Om du anger detta alternativ till "**AV"** status, då fungerar tidsförskjutningsfunktion aldrig.

#### **TIDSHOPP:**

När du använder **VÄNSTER/ HÖGER**- pilknappar för att snabbt flytta genom den inspelade tidens bar kan du justera tidshopp i 5 sekunders intervall. (**10 Sec/15** 

#### **Sec/20 Sec/25 sek/30 Sec**)

#### **Tidsförskjutnings enhet:**

Du kan välja Tidsförskjutnings enhet som du vill, till exempel USB / nätverksenhet.

#### **Inspelnings enhet:**

Du kan också ställa en inspelnings enhet som du vill använda, till exempel USB/ nätverksenhet. De inspelade filerna lagras i den enhet du ställer.

![](_page_36_Picture_19.jpeg)

#### **2,2 Barnlås**

Användares behörighet till en tjänst och ett program styrs av en 4-siffrig hemlig kod som definieras av användaren. När du försöker komma åt Barnlåsmeny kommer ett pop-up fönster att be dig att mata in en PIN- kod. (Om det behövs kan du ändra den.)

![](_page_36_Picture_279.jpeg)

#### *OBS: Den standardinställda PIN- koden är "0000."*

**Censur:** Ställ in föräldrars gradering av markerade censurklassificering. Föräldrarnas gradering ges som en ålder- baserade nummer.

**Ändra pinkod:** För att ändra PIN- koden, mata in den nya PIN- koden med sifferknapparna. För att verifiera den nya PIN- koden, mata in den nya PIN- koden igen.

**System:** Ställ in tillgångs rättigheter till Systemmenyn.

**Installation:** Ställ in tillgångs rättigheter till Installations meny.

**Konfiguration:** Ställ in tillgångs rättigheter till Konfigurations meny.

**Redigera Service:** Ställ in tillgångs rättigheter till Redigerings meny.

**Info Box position:** Ange en position av informationsfönstret.

**Info Box Visningstid:** Ställ in tidslängden av informationsfönstret som visas på skärmen efter byte av tjänster.

**Volym Bar Visningstid:** Ställ in tidslängden av volymindikatorn som visas på skärmen efter byte av liudvolym.

**EPG tidsskala**: Du kan ställa in tidsskalan i timmar som visas för ett program i EPGfönstret.

**ZAP- läge:** Du kan ställa in zapp- läget enligt följande (ZAP- läge äger rum när man byter tjänster).

- **Svart skärm:** Visar en svart skärm när man byter mellan tjänster.
- **Frys**: Visa den sista stillbilden när du byter tjänster.

**Främre bildskärmens Bläddring:** Du kan ställa in hur VFD- Visning bläddras.

**- På:** Tjänstens namn bläddras ständigt, om bokstäverna i tjänstens namn är över 12 tecken.

**- Av:** Tjänstens namn bläddras en gång, om bokstäverna i tjänstens namn är över 12 tecken.

**Främre LED- Belysningstid**: Du kan justera belysningstid för LED- lampna.

**Främre LED- Ljusstyrka**: Du kan justera ljusstyrkan på den främre LED med 4 steg. Genom att sätta "**AV**" på det här alternativet, stängs den främre LED- belysningen.

#### **2,4 Tidsinställning**

**Tidsinställning:** För att ange en aktuell tid, kan du använda två olika lägen, **Auto** eller **Manuellt**.

#### - **Auto Tidsinställning**

**Lokal offset:** Ange offsets värde med hjälp av

standardiserad information de nuvarande

tjänsteleverantörernas område.

Sommartid: Om du vill använda sommartid väljer du disken med hjälp av pilknapparna.

- Manuell tidsinställning

Datum: Ange kalenderdatum med PIL knapparna och tryck sedan på OK-knappen för att avsluta.

Tid: Ange tiden med hjälp av sifferknapparna.

Klocka Mode: Välj den typ av klockans display (12λ timmar eller 24 timmar) med PIL knapparna.

Wake Up-läge: Ange tiden för mottagaren attλ automatiskt strömmen. Och du kan välja ett av Wake Up läge som "off" eller "gång" eller "Dagligen" eller "Veckovis". - Wake Up Date: Välj det datum då mottagaren slås på. Tryck på OK-knappen för att visa kalendern.

- Wake Up Dagar: Välj en veckodag när mottagaren slås på.

- Wake Up Tid: Ange vakna tid av mottagaren med hjälp av sifferknapparna.

![](_page_38_Picture_271.jpeg)

![](_page_38_Picture_272.jpeg)

- Vakna upp tjänst: Välj tjänsten när mottagaren slås på. Tryck på OK-knappen för att visa kanallistan.

Viloläge: Ange tiden för mottagaren att den stängs avλ och gå till standby-läge. Och du kan välja en av Wake Up läget som "off" eller "gång" eller "Dagligen" eller "Veckovis".

- Sömn Datum: Välj datum när mottagaren är stänga. Tryck på OK-knappen för att visa kalendern.

- Sömn Dagar: Välj en dag i veckan när STB är stänga.

- Sleep Tid: Skriv in turn-off tid på mottagaren med hjälp av sifferknapparna.

2,5 Språkinställning

Menyspråk: Välj önskat menyspråk med hjälp avλ pilknapparna.

OBS: Menyn och drift språk kan ändras beroende på land säljs. Tillgängliga språk kan ändras utan föregående meddelande.

Audio Language: Välj standardspråk för ljudet när manλ byter tjänster. Om inga andra språk lämnas kommer sedan det språk strömmen automatiskt. Undertext Språk: Välj ett standardspråk för textningλ vid byte av tjänst.

2,6 A / V-inställningar

TV-typ:. Välj TV-typer (PAL / NTSC / Auto) Iλ Auto-läge, mottagaren automatiskt till NTSC eller PAL därför till tiänsten spelas.

TV Bildförhållande: Välj bildformat för TV som ärλ ansluten till STB (4:3 / 16:9).. Den här menyn måste ställas in innan du väljer Display funktionen Format.

Upplösnλing: Välj skärmupplösningen på skärmen med hjälp av PIL eller OKknappen. Du kan även ändra upplösning med resolution knapp i fjärrkontrollen. Varje gång du trycker på knappen Upplösning, resolutionen förändringar i följande ordning: 576i> 576p> 720p> 1080i

OBS: Vänligen notera att din TV inte kan visa en bild beroende på

skärmupplösningen anges av mottagaren samt om den är inställd på PAL när NTSC behövs eller vice versa. Om du ställer in upplösningen som SD (576i), när din TV kan inte visa någonting TV: n är ansluten till Komponentvideo (YPbPr). Om du ställer in upplösningen som HD (mer än 576p), kan din TV-skärm ingenting när TV: n är ansluten till SCART eller komposit Video utgång av mottagaren. Vid HDMI kan TV: n visa en bild för alla upplösningen av mottagaren. Men det är också möjligt att din TV inte kan visa en bild med 576i, eftersom vissa HDTV stödjer inte 576i.

#### Bildskärmsformat:λ

Vid en 4:3-TV, kan du välja Letter Box eller Pan & Scan. I händelse av en 16:9 ratio TV kan du välja Pillar Box eller fullskärm.

- 16:9 Display format på 4:3-TV som

Letter Box: Du kan se hela skärmen på 16:9, men övre och undre kanten på din TV skärmen svart horisontell pelare.

Pan & Scan: Bilden visas i sin helhet på din 4:3-TV skärmen, men vänster och höger sida av den ursprungliga bilden kan inte visas.

- 4:3 Visningsformat på 16:09 TV

Pillar Box: Du kan se hela skärmen på 4:3, men vänster och höger sida av TV skärmen svart vertikal pelare. 04:03

Helskärm: Bilden visas i sin helhet på din 16:9 TV-skärmen, men vänster och höger sida av den ursprungliga bilden visas med breddning av skärmen från vänster och höger. På grund av den konstgjorda breddning, kommer TV bilden förvrängd.

HDMI Dolby Digital: Ställ in Dolby Digital läget "On"λ eller "Off" i status HDMIutgång.

ljudläge: Ställ in ljud mod bland RCA, optisk SPDIFλ och HDMI (Stereo / Mono / vänster / höger)..

Installation

3,1 Dish Inställning

Välj den satellit / antenn och LNB-inställningar för kanalsökning. De värden som anges i denna meny kommer att vara tillgängliga för val i andra tjänster söker menyer.

Satellit: Välj den satellit som du vill göra enλ sökning på.

- Tryck på VÄNSTER / höger pilknapp för att välja satellit.
- Om du trycker på knappen OK, kommer hela satelliten listan att visas.
- Välj önskad satellit namn för att söka.

- Om den önskade satelliten namn inte finns med sedan väljer du Användardefinierad.

Frekvens: Välj den satellit frekvens som du villλ använda för att kontrollera signalen. LNB Power: Välj LNB på eller aνλ strömmen.

LNB Typ:λ Välj typ av LNB.

LNB Frekvens: Välj lokaloscillatorfrekvens (LO).λ frekvens som anges för den LNB som används ..

- Använd VÄNSTER / HÖGER PIL knapparna för att välja LNB-frekvens.

- Om de nödvändiga LNB-frekvens inte visas då skriva in frekvensen manuellt med sifferknapparna.

- När du väljer Universal LNB-typ, både 9750 och 10600 stödjas på samma gång. Och då LNB 22KHz inställningen är inaktiverad.

LNB 22KHz: När du använder en separat koax 22 KHzλ rutan kopplingston, gör 22 KHz kopplingston aktiveras eller inaktiveras för att välja den ingång du önskar av kopplingston.

DiSEqC Switch: Om du använder DiSEqC 1.0 eller DiSEqCλ 1,1 switch, välj en av DiSEqC ingångar.

Service Sök: Tryck på knappen OK för att gå till menynλ Sök

3,2 Positioner Inställning

Satellit: Välj den satellit som du vill söka förλ tjänsten.

- Tryck på VÄNSTER / höger pilknapp för att välja satellit.
- Om du trycker på knappen OK, kommer en komplett lista satellit visas.

- Välj önskad satellitens namn.

- Om den önskade satelliten namn inte finns med sedan väljer du

Användardefinierad.

Frekvens: Välj den satellit frekvens du vill användaλ för att leta efter en signal.

λ Positioner: Välj positioner.

- Ingen: (nr Positioner)

- Använda DiSEqC 1.2:

Flytta: Flytta skålen, tryck VÄNSTER / HÖGER-knappen. Fine Flytta: Flytta skålen i mindre steg, trycker du på VÄNSTER / HÖGER PILknappen.

Steg: Ställ in till lägesregulatorn flyttar steg som 1, 2, 3, 4

Positioner Kommando: För att använda olika lägesställare kommandon, tryck på knappen OK. Då kommer tillgängliga positioner kommandon visas. Använda USALS:

Fat Longitud: Skriv in longitud på antennen med hjälp av sifferknapparna. Fat Latitud: Mata in latitud med hjälp av sifferknapparna.

Gå till: Tryck på OK-knappen för att rotera skålen till den valda antennen.

Positioner Kommando: För att använda olika lägesställare kommandon, tryck på knappen OK. Då kommer tillgängliga positioner kommandon visas.

Fat Inställning: Tryck på OK-knappen för att gå tillλ skålen Setting direkt. Service Sök: Tryck på knappen OK för att flytta tillλ du menyn direkt.

3,3 Service Sök

Du kan välja följande sökläge.

Automatiskλ sökning läge:

- Satellit: Tryck på OK-knappen för att välja målet satellit som ska sökas.

- Sök Typ: Välj söktyp.

- Nätverk Sök: Du kan välja Av eller På. När du väljer "På" kan du hitta fler transpondrar använder hemnätverket. Som den hänvisar till NIT under söka om det är frekvensen information om andra transponder söker den andra transpondern förutom transpondern som användaren ingångar.

- Tid Kalibrering: Du kan välja "Enkel", "Full" och "Off" för att få TDT (Time Datatabell) från varie TP

- Dish Inställning: Tryck på OK-knappen för att gå till skålen Setting direkt.

- Positioner Inställning: Tryck på knappen OK för att gå till Positioner inställningsmenyn direkt.

- Påbörja sökning: Tryck på OK-knappen för att starta sökningen. manuellλ sökning:

- Satellit: Tryck på OK-knappen för att välja målet satellit för sökning.

- Frekvens: Välj den frekvens från listan för att söka.

- Symbol rate: Ange symbolhastighet med sifferknapparna.

- Polaritet: Välj polaritet. (Vertikal / horisontell)

- Sök Typ: Välj söktyp.

- Nätverk Sök: Du kan välja Av eller På. När du väljer "På" kan du hitta fler transpondrar använder hemnätverket. Som den hänvisar till NIT under söka om det är frekvensen information om andra transponder söker den andra transpondern förutom transpondern som användaren ingångar.

- Dish Inställning: Tryck på knappen OK för att gå till skålen inställningsmenyn direkt.

- Transmission: Du kan välja "DVB" och "DVB-S2"

- Påbörja sökning: Tryck på OK-knappen för att starta en sökning Blindλ Sökläge:

- Satellit: Tryck på OK-knappen för att välja flera satelliter.

- Frekvens: Välj Auto för att söka hela frekvens, för att ange manuell sökning bara önskad frekvens.

- Polaritet: Välj polaritet. (Alla Polaritet / vertikal / horisontell)

Sök Typ: Välj söktyp.

- Dish Inställning: Tryck på knappen OK för att gå till skålen inställningsmenyn direkt.
- Påbörja sökning: Tryck på OK-knappen för att starta en sökning. avanceradλ sökning:
- Satellit: Tryck på OK-knappen för att välja målet satellit för sökning.
- Frekvens: Välj den frekvens från listan för att söka.
- Symbol rate: Ange symbolhastighet med hjälp av sifferknapparna.
- Polaritet: Välj polaritet. (Vertikal / horisontell)
- Video PID: Skriv in Video PID med hjälp av sifferknapparna.
- Audio PID: Skriv in Audio PID med hjälp av sifferknapparna.
- PCR PID: Skriv in PCR PID med hjälp av sifferknapparna.
- Transmission: Du kan välja "DVB" och "DVB-S2"
- Påbörja sökning: Tryck på OK-knappen för att starta en sökning.

3,4 Nätverksinställning

För att använda ett nätverk anslutna till mottagaren, Ethernet-port, måste du förbereda STB Nätverksinställningar. När STB och en dator är ansluten via ett nätverk kan du komma åt filerna på STB lagringsenhet såsom SATA-hårddisk (HDD) eller USB-lagringsenhet.

OBS: Om du använder DHCP funktion av router, kan du enkelt ställa nätverkskonfigurationen.

DHCP: Du kan välja On / Off för Dynamic Hostλ Configuration Protocol (DHCP) för att få alla konfigurationen från routern.

- Om du väljer "On": Du kommer att få den konfiguration av nätverket och ställas in automatiskt. I detta fall är de återstående objektet (IP-adress, nätmask, gateway, första DNS, andra DNS) automatiskt och du behöver inte konfigurera dem manuellt. - Om du väljer 'Av': Du måste mata in IP-adressen manuellt tillsammans med följande data.

IP-adress, nätmask, gateway, DNS Första, Andra DNS: Duλ kan mata in adressen med OK, sifferknappar och vänster / höger. Du kan gå vidare till nästa punkt på Subnet masten med NER-knappen och du kan konfigurera följande punkter på samma sätt.

Firmware Upgrade Server: Denna funktion stöds inte förλ närvarande. Det kommer att finnas i framtiden.

MAC-adress: Detta kommer att visa MAC-adressen för STBλ Ethernet-gränssnitt och är ett fast uppdrag unik för varje STB.

Kontroll av filer via nätverket och dinλ dator.

- Kontrollera IP-adressen för mottagaren på nätverket inställningsmenyn.

- Tryck Enter-knappen på datorn, efter att ha skrivit IP-adress i webbläsaren adressraden.

Ex.) \ \ 168.158.10.146/storage

- Du kan se mappen namnet på USB i Storage mappen.

- Du kanske kan läsa och hämta data mellan datorn och mottagaren via webbläsaren 3,5 systemåterställning

Systemåterställning för att fabriksinställningarna:λ den här menyn kan du återställa värden till fabriksinställningar om användaren har fått problem efter att ha bytt några nya parametrar för service och andra parametrar som kan vara felaktigt. Tryck på knappen OK för att radera alla tjänster och återställa standardinställningen.

Systemåterställning för att lagras position: den härλ menyn kan du återställa de lagrade värdena inklusive service och systemparametrar. Tryck på knappen OK för att återställa all data.

Lagra system data: Om du vill använda systemetλ parametrar och data service i framtiden, kan denna meny kan du lagra nuvarande skick. Tryck på OK-knappen för att lagra nuvarande skick.

#### 3,6 Systeminformation

I denna meny visas allmän information om hårdvara och mjukvara version av din mottagare.

4. Utilities

4,1 kalkylatorn

Använda miniräknaren, markera räknaren och tryck på knappen OK.

#### 4,2 Kalender

För att visa kalendern, markera kalendern och tryck på knappen OK. Utnyttja PIL knapparna för att välja datum. Om du trycker PAGE UP / DOWN knappen kan du se det förflutna / nästa månad i kalendern.

4,3 CAS (Conditional Access System)

λ Kortplats

- Conax menyn

För att titta på kodade tjänster behöver du ha en lämplig Conax från tjänsteleverantörerna. Sätt i ett giltigt smartkort i smartkortplats (endast den nedre kortplatsen av de två är aktiva). Budskapet om "Smart card Initierar ..." visas på skärmen. Efter att meddelandet försvinner, kan du titta på den tjänst du vill ha. - Smart kortinformation

Du kan visa aktuell status för smartkort. Välj den kortplats som du vill visa med pilknapparna. Och tryck på OK-knappen Felsökning

Problem Lösning

Visar inte något meddelande på frontpanelen. Kontrollera strömkabeln och kontrollera att den är ansluten till ett lämpligt strömuttag.

Kontrollera STB strömbrytaren 'ON' på baksidan av) mottagaren.

Se "inte uppvisar någon meddelande på) Ingen bild frontpanelen" ovan.

För att matcha STB systemet med din TV-system (PAL / NTSC), tryck på V. Format knappen tills en bild visas.

Kontrollera videoutgången är ordentligt ansluten till tv eller video.

Kontrollera att du har valt videoingång på din) TV.

Tryck på STB-knappen på fjärrkontrollen för att) försäkra er styr boxen och ingen annan enhet med fjärrkontrollen.

Kontrollera ljusstyrkan på TV.

Kontrollera upplösning som din TV stödjer, och ställa) in rätt upplösning med fjärrkontrollen resolution för att få en bild.

Se "Ingen bild" Dålig bildkvalitet ovan.

Kontrollera signalnivån, om detta är låg försöker sedan anpassa justeringen på din tallrik.

Inget Se "Ingen bild" ovan.) ljud

Kontrollera volymnivån på TV och STB.

Kontrollera om ljudet är avstängt på TV och) STB.

Rikta fjärrkontrollen) Fjärrkontrollen fungerar inte direkt mot mottagaren.

Kontrollera och byt batterier.

Kontrollera LNB, byt LNB om] Ingen eller dålig signal det behövs.

Kontrollera kabeln från den LNB.

Kontrollera positionen av skålen, justera skålen om) det behövs.

Om du använder en DiSEqC 1.0 switch, kontrollera att) du har anslutit och

programmerat LNB till rätt anslutningar på strömbrytaren.

Kontrollera "Signal Level" och "Signal) Quality".

Specifikationer

Tuner & kanal dekoder Ingångar Loop genom hela Frekvensomfång Ingångsimpedans Signalnivå LNB Power 22 kHz ton DiSEqC kontroll Demodulering Symbolhastighet in

FEC Decoder F-typ, IEC 169-24, Kvinna F-typ, IEC 169-24, Kvinna 950MHz ~ 2150MHz 75Ω, obalanserad -65 Till-25dBm 13/18VDC, max.400mA  $(22 \pm 2)$  kHz,  $(0.6 \pm 0.2)$  V V1.0/1.2/USALS Kompatibla QPSK / 8PSK 1 ~ 45 MS / s (QPSK av DVB-S) 1 ~ 45 MS / s (QPSK av DVB-S2) 1 / 2, 2 / 3, 3 / 4, 5 / 6 och 7 / 8 med Constraint Längd K = 7 (DVB-S) 1 / 2, 3 / 5, 2 / 3, 3 / 4, 4 / 5, 5 / 6, 8 / 9 och 10/09 (DVB-S2)

MPEG Transport Stream A / V avkodning Transport Stream

Profil Nivå Inhastighet Videoformat Videoupplösning

Ljudavkodning Audio Mode Samplingsfrekvens H.264 (MPEG-4 Part 10, MPEG-4/AVC och H26L) MPEG-II ISO / IEC 13818-2/11172-2 MPEG-4/AVC MP @ L4, MPEG-II MP @ HL Max. 80Mbit / s 4:3 Letter Box, 4:3 Panscan, 16: 9 720 x 576i, 720 x 576p, 720 x 480i, 720 x 480 p 1280 x 720p, 1920 x 1080i Dolby Digital, MPEG-1 Layer 1,2 och 3 Stereo / Joint stereo / mono, Dolby Digital bitström 32kHz, 44.1KHz och 48KHz (Enligt ingång)

Huvudsystemet Huvudprocessor **Minne** 

STi chipset Flash-ROM: 32 Mbyte SDRAM: 192 MB EEPROM: 256 bytes

Audio / Video & Data IN / UT RCA Komponent HDMI **OPTISK** RS-232C USB Ethernet CVBS Video-utgång, Audio L, R utgång YPbPr Videoutgång Video-& ljudutgång

Dolby Digital (SPDIF) 9 pin D-SUB (Man) typ, Överföringshastighet 115Kbps USB 2.0 Host Support. (5 VDC 500 mA max.) RJ45-anslutning, 100 Mbps

Huvudgruppen Slot

**Display** Knapparna 2 Kortplats 2 Common Interface PCMCIA-facket VFD (Vacuum Fluorescent Display) - 8Digit 5 knappar (standby, CH UP / DOWN, VOL UPP / NED)

**Strömförsörining** Inspänning Typ Energiförbrukning Skydd AC 100 ~ 250V, 50/60Hz **SMPS** Max. 30W Separat inbyggd säkring & Lighting skydd

Fysiska specifikationer Storlek (B x H x D) Vikt (netto) Rörelsens Temp. Förvaringstemp. 300mm x 60 mm x 220mm 1,6 kg  $0 °C ~ 45 °C$  $-10$   $^{\circ}$  C  $\sim$  70  $^{\circ}$  C